ROG RAMPAGE VI APEX

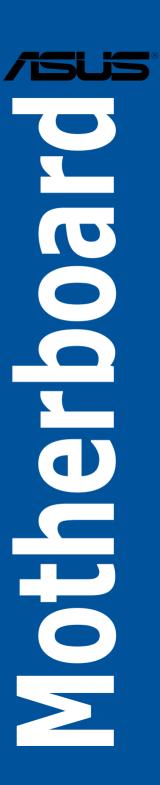

E13135 First Edition July 2017

#### Copyright@ 2017 ASUSTeK COMPUTER INC. All Rights Reserved.

No part of this manual, including the products and software described in it, may be reproduced, transmitted, transcribed, stored in a retrieval system, or translated into any language in any form or by any means, except documentation kept by the purchaser for backup purposes, without the express written permission of ASUSTeK COMPUTER INC. ("ASUS").

Product warranty or service will not be extended if: (1) the product is repaired, modified or altered, unless such repair, modification of alteration is authorized in writing by ASUS; or (2) the serial number of the product is defaced or missing.

ASUS PROVIDES THIS MANUAL "AS IS" WITHOUT WARRANTY OF ANY KIND, EITHER EXPRESS OR IMPLIED, INCLUDING BUT NOT LIMITED TO THE IMPLIED WARRANTIES OR CONDITIONS OF MERCHANTABILITY OR FITNESS FOR A PARTICULAR PURPOSE. IN NO EVENT SHALL ASUS, ITS DIRECTORS, OFFICERS, EMPLOYEES OR AGENTS BE LIABLE FOR ANY INDIRECT, SPECIAL, INCIDENTAL, OR CONSEQUENTIAL DAMAGES (INCLUDING DAMAGES FOR LOSS OF PROFITS, LOSS OF BUSINESS, LOSS OF USE OR DATA, INTERRUPTION OF BUSINESS AND THE LIKE), EVEN IF ASUS HAS BEEN ADVISED OF THE POSSIBILITY OF SUCH DAMAGES ARISING FROM ANY DEFECT OR ERROR IN THIS MANUAL OR PRODUCT.

SPECIFICATIONS AND INFORMATION CONTAINED IN THIS MANUAL ARE FURNISHED FOR INFORMATIONAL USE ONLY, AND ARE SUBJECT TO CHANGE AT ANY TIME WITHOUT NOTICE, AND SHOULD NOT BE CONSTRUED AS A COMMITMENT BY ASUS. ASUS ASSUMES NO RESPONSIBILITY OR LIABILITY FOR ANY ERRORS OR INACCURACIES THAT MAY APPEAR IN THIS MANUAL. INCLUDING THE PRODUCTS AND SOFTWARE DESCRIBED IN IT.

Products and corporate names appearing in this manual may or may not be registered trademarks or copyrights of their respective companies, and are used only for identification or explanation and to the owners' benefit. without intent to infringe.

#### Offer to Provide Source Code of Certain Software

This product contains copyrighted software that is licensed under the General Public License ("GPL"), under the Lesser General Public License Version ("LGPL") and/or other Free Open Source Software Licenses. Such software in this product is distributed without any warranty to the extent permitted by the applicable law. Copies of these licenses are included in this product.

Where the applicable license entitles you to the source code of such software and/or other additional data, you may obtain it for a period of three years after our last shipment of the product, either

(1) for free by downloading it from <a href="https://www.asus.com/support/">https://www.asus.com/support/</a>

or

(2) for the cost of reproduction and shipment, which is dependent on the preferred carrier and the location where you want to have it shipped to, by sending a request to:

ASUSTeK Computer Inc. Legal Compliance Dept. 15 Li Te Rd., Beitou, Taipei 112 Taiwan

In your request please provide the name, model number and version, as stated in the About Box of the product for which you wish to obtain the corresponding source code and your contact details so that we can coordinate the terms and cost of shipment with you.

The source code will be distributed WITHOUT ANY WARRANTY and licensed under the same license as the corresponding binary/object code.

This offer is valid to anyone in receipt of this information.

ASUSTeK is eager to duly provide complete source code as required under various Free Open Source Software licenses. If however you encounter any problems in obtaining the full corresponding source code we would be much obliged if you give us a notification to the email address <a href="mailto:gpl@asus.com">gpl@asus.com</a>, stating the product and describing the problem (please DO NOT send large attachments such as source code archives, etc. to this email address).

# **Contents**

| •                  |             | on                                         |      |  |  |
|--------------------|-------------|--------------------------------------------|------|--|--|
| About this guidevi |             |                                            |      |  |  |
|                    |             | PEX specifications summary                 |      |  |  |
|                    | -           | ts                                         |      |  |  |
| Install            | ation tools | s and components                           | X\   |  |  |
| Chapt              | ter 1:      | Product Introduction                       |      |  |  |
| 1.1                | Motherb     | ooard overview                             | 1-1  |  |  |
|                    | 1.1.1       | Before you proceed                         | 1-1  |  |  |
|                    | 1.1.2       | Motherboard layout                         | 1-2  |  |  |
|                    | 1.1.3       | Central Processing Unit (CPU)              | 1-4  |  |  |
|                    | 1.1.4       | System memory                              | 1-5  |  |  |
|                    | 1.1.5       | Expansion slots                            | 1-7  |  |  |
|                    | 1.1.6       | Onboard buttons and switches               | 1-10 |  |  |
|                    | 1.1.7       | Jumpers                                    | 1-16 |  |  |
|                    | 1.1.8       | Onboard LEDs                               | 1-19 |  |  |
|                    | 1.1.9       | Internal connectors                        | 1-25 |  |  |
|                    | 1.1.10      | Probelt                                    | 1-37 |  |  |
| Chapt              | ter 2:      | Basic Installation                         |      |  |  |
| 2.1                |             | g your PC system                           | 2-1  |  |  |
|                    | 2.1.1       | CPU installation                           |      |  |  |
|                    | 2.1.2       | CPU heatsink and fan assembly installation |      |  |  |
|                    | 2.1.3       | Motherboard installation                   | 2-5  |  |  |
|                    | 2.1.4       | DIMM installation                          | 2-6  |  |  |
|                    | 2.1.5       | ATX power connection                       | 2-7  |  |  |
|                    | 2.1.6       | SATA device connection                     | 2-7  |  |  |
|                    | 2.1.7       | Front I/O connector                        | 2-8  |  |  |
|                    | 2.1.8       | Expansion card installation                | 2-9  |  |  |
|                    | 2.1.9       | Fan bracket installation                   | 2-10 |  |  |
|                    | 2.1.10      | ROG OC PIN installation                    | 2-12 |  |  |
|                    | 2.1.11      | Wi-Fi antenna installation                 | 2-14 |  |  |
| 2.2                | BIOS up     | odate utility                              | 2-15 |  |  |
| 2.3                | Motherb     | poard rear and audio connections           | 2-16 |  |  |
|                    | 2.3.1       | Rear I/O connection                        | 2-16 |  |  |
|                    | 2.3.2       | Audio I/O connections                      | 2-18 |  |  |
| 2.4                | Starting    | up for the first time                      | 2-20 |  |  |
| 2.5                | Turning     | off the computer                           | 2-20 |  |  |

| Chap | ter 3:  | BIOS Setup                      |      |
|------|---------|---------------------------------|------|
| 3.1  | Knowin  | g BIOS                          | 3-1  |
| 3.2  | BIOS se | etup program                    | 3-2  |
|      | 3.2.1   | EZ Mode                         | 3-3  |
|      | 3.2.2   | Advanced Mode                   | 3-4  |
|      | 3.2.3   | QFan Control                    | 3-7  |
|      | 3.2.4   | EZ Tuning Wizard                | 3-9  |
| 3.3  | My Favo | orites                          | 3-12 |
| 3.4  | Main m  | enu                             | 3-14 |
| 3.5  | Extreme | e Tweaker menu                  | 3-14 |
| 3.6  | Advanc  | ed menu                         | 3-16 |
|      | 3.6.1   | CPU Configuration               | 3-16 |
|      | 3.6.2   | Platform Misc Configuration     | 3-16 |
|      | 3.6.3   | System Agent (SA) Configuration | 3-16 |
|      | 3.6.4   | PCH Configuration               | 3-17 |
|      | 3.6.5   | PCH Storage Configuration       | 3-17 |
|      | 3.6.6   | ROG Effects                     | 3-18 |
|      | 3.6.7   | CPU Storage Configuration       | 3-18 |
|      | 3.6.8   | Onboard Devices Configuration   | 3-18 |
|      | 3.6.9   | APM Configuration               | 3-19 |
|      | 3.6.10  | Network Stack Configuration     | 3-20 |
|      | 3.6.11  | HDD/SSD SMART Information       | 3-20 |
|      | 3.6.12  | USB Configuration               | 3-20 |
|      | 3.6.13  | PCH-FW Configuration            | 3-20 |
| 3.7  | Monitor | menu                            | 3-20 |
| 3.8  | Boot me | enu                             | 3-21 |
| 3.9  | Tool me | enu                             | 3-22 |
|      | 3.9.1   | ASUS EZ Flash 3 Utility         | 3-22 |
|      | 3.9.2   | Secure Erase                    | 3-23 |
|      | 3.9.3   | ASUS Overclocking Profile       | 3-24 |
|      | 3.9.4   | BIOS FlashBack                  | 3-24 |
|      | 3.9.5   | ROG OC Panel H-Key Configure    | 3-24 |
|      | 3.9.6   | ASUS SPD Information            | 3-25 |
|      | 3.9.7   | Graphics Card Information       | 3-25 |
| 3.10 | Exit me | nu                              | 3-25 |
| 3.11 | Updatin | ng BIOS                         | 3-26 |
|      | 3.11.1  | EZ Update                       | 3-26 |
|      | 3.11.2  | ASUS EZ Flash 3                 | 3-27 |
|      | 3.11.3  | ASUS CrashFree BIOS 3           | 3-29 |

| Chap  | oter 4:   | RAID Support                                       |      |
|-------|-----------|----------------------------------------------------|------|
| 4.1   | RAID c    | onfigurations                                      | 4-1  |
|       | 4.1.1     | RAID definitions                                   | 4-1  |
|       | 4.1.2     | Installing storage devices                         | 4-2  |
|       | 4.1.3     | Intel® Rapid Storage Technology in UEFI BIOS       | 4-2  |
|       | 4.1.4     | Intel® Virtual Raid on CPU in UEFI BIOS            | 4-6  |
|       | 4.1.5     | Intel® Rapid Storage Technology Option ROM utility | 4-12 |
| 4.2   | Creatin   | g a RAID driver disk                               | 4-16 |
|       | 4.2.1     | Creating a RAID driver disk in Windows®            | 4-16 |
| Арре  | endix     |                                                    |      |
| Notic | es        |                                                    | A-1  |
| ASUS  | contact i | nformation                                         | A-7  |

## Safety information

## **Electrical safety**

- To prevent electrical shock hazard, disconnect the power cable from the electrical outlet before relocating the system.
- When adding or removing devices to or from the system, ensure that the power cables for the devices are unplugged before the signal cables are connected. If possible, disconnect all power cables from the existing system before you add a device.
- Before connecting or removing signal cables from the motherboard, ensure that all power cables are unplugged.
- Seek professional assistance before using an adapter or extension cord. These devices could interrupt the grounding circuit.
- Ensure that your power supply is set to the correct voltage in your area. If you are not sure about the voltage of the electrical outlet you are using, contact your local power company.
- If the power supply is broken, do not try to fix it by yourself. Contact a qualified service technician or your retailer.

### **Operation safety**

- Before installing the motherboard and adding devices on it, carefully read all the manuals that came with the package.
- Before using the product, ensure all cables are correctly connected and the power cables are not damaged. If you detect any damage, contact your dealer immediately.
- To avoid short circuits, keep paper clips, screws, and staples away from connectors, slots, sockets and circuitry.
- Avoid dust, humidity, and temperature extremes. Do not place the product in any area where it may become wet.
- Place the product on a stable surface.
- If you encounter technical problems with the product, contact a qualified service technician or your retailer.

# About this guide

This user guide contains the information you need when installing and configuring the motherboard

### How this guide is organized

This guide contains the following parts:

#### 1. Chapter 1: Product Introduction

This chapter describes the features of the motherboard and the new technology it supports. It includes description of the switches, jumpers, and connectors on the motherboard.

#### 2. Chapter 2: Basic Installation

This chapter lists the hardware setup procedures that you have to perform when installing system components.

#### 3. Chapter 3: BIOS Setup

This chapter tells how to change system settings through the BIOS Setup menus. Detailed descriptions of the BIOS parameters are also provided.

#### 4. Chapter 4: RAID Support

This chapter describes the RAID configurations.

#### Where to find more information

Refer to the following sources for additional information and for product and software updates.

#### 1 ASUS website

The ASUS website (www.asus.com) provides updated information on ASUS hardware and software products.

#### 2. Optional documentation

Your product package may include optional documentation, such as warranty flyers, that may have been added by your dealer. These documents are not part of the standard package.

## Conventions used in this guide

To ensure that you perform certain tasks properly, take note of the following symbols used throughout this manual.

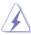

**DANGER/WARNING:** Information to prevent injury to yourself when trying to complete a task.

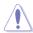

**CAUTION:** Information to prevent damage to the components when trying to complete a task.

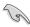

**IMPORTANT:** Instructions that you MUST follow to complete a task.

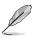

**NOTE:** Tips and additional information to help you complete a task.

## **Typography**

Bold text Indicates a menu or an item to select.

Italics Used to emphasize a word or a phrase.

<Key> Keys enclosed in the less-than and greater-than sign

means that you must press the enclosed key.

Example: <Enter> means that you must press the Enter or

Return key.

<Key1> + <Key2> + <Key3> If you must press two or more keys simultaneously, the key

names are linked with a plus sign (+).

| Intel® Core™ X-Series Processor Family on LGA 2066 socket   Supports 14nm CPU                                                                                                    |
|----------------------------------------------------------------------------------------------------|
| Supports Intel® Turbo Boost Technology 3.0*  * Intel® Turbo Boost Technology 3.0 support depends on the CPU type  Intel® X299 Express Chipset  4 x DIMM, max. 64GB DDR4  Intel® Core™ X-series Processors (4-core)  4500+(OC)* / 4266(OC)* / 4133(OC)* / 4000(OC)* / 3866(OC)* /  3600(OC)* / 3333(OC)* / 3300(OC)* / 3200(OC)* / 3000(OC)* /  2800(OC)* / 2666(OC)* / 2400(OC)* / 2133 MHz, non-ECC, un-buffered memory  Intel® Core™ X-series Processors (6-core above)  4133+(OC)* / 4000(OC)* / 3866(OC)* / 3800(OC)* / 3600(OC)* / |
| Chipset  Intel® X299 Express Chipset  4 x DIMM, max. 64GB DDR4  Intel® Core™ X-series Processors (4-core)  4500+(OC)* / 4266(OC)* / 4133(OC)* / 4000(OC)* / 3866(OC)* /  3600(OC)* / 3333(OC)* / 3300(OC)* / 3200(OC)* / 3000(OC)* /  2800(OC)* / 2666(OC)* / 2400(OC)* / 2133 MHz, non-ECC, un-buffered memory  Intel® Core™ X-series Processors (6-core above)  4133+(OC)* / 4000(OC)* / 3866(OC)* / 3800(OC)* / 3600(OC)* /                                                                                                    |
| 4 x DIMM, max. 64GB DDR4  Intel® Core™ X-series Processors (4-core)  4500+(OC)* / 4266(OC)* / 4133(OC)* / 4000(OC)* / 3866(OC)* /  3600(OC)* / 3333(OC)* / 3300(OC)* / 3200(OC)* / 3000(OC)* /  2800(OC)* / 2666(OC)* / 2400(OC)* / 2133 MHz, non-ECC, un-buffered memory  Intel® Core™ X-series Processors (6-core above)  4133+(OC)* / 4000(OC)* / 3866(OC)* / 3800(OC)* / 3600(OC)* /                                                                                                    |
| Intel® Core™ X-series Processors (4-core) 4500+(OC)* / 4266(OC)* / 4133(OC)* / 4000(OC)* / 3866(OC)* / 3600(OC)* / 3333(OC)* / 3300(OC)* / 3200(OC)* / 3000(OC)* / 2800(OC)* / 2666(OC)* / 2400(OC)* / 2133 MHz, non-ECC, un-buffered memory  Intel® Core™ X-series Processors (6-core above) 4133+(OC)* / 4000(OC)* / 3866(OC)* / 3800(OC)* / 3600(OC)* /                                                                                                    |
| 4500+(OC)* / 4266(OC)* / 4133(OC)* / 4000(OC)* / 3866(OC)* / 3600(OC)* / 3333(OC)* / 3300(OC)* / 3200(OC)* / 3000(OC)* / 2800(OC)* / 2666(OC)* / 2400(OC)* / 2133 MHz, non-ECC, un-buffered memory  Intel® Core™ X-series Processors (6-core above) 4133+(OC)* / 4000(OC)* / 3866(OC)* / 3800(OC)* / 3600(OC)* /                                                                                                    |
| 2666(OC)*/2400(OC)*/2133 MHz, non-ECC, un-buffered memory                                                                                                    |
| Quad channel memory architecture                                                                                                    |
| Supports Intel® Extreme Memory Profile (XMP)                                                                                                    |
| <ul> <li>Hyper DIMM support is subject to the physical characteristics of individual CPUs.</li> <li>Please refer to Memory QVL (Qualified Vendors List) for details.</li> </ul>                                                                                                    |
| Intel® Core™ X-Series Processors                                                                                                    |
| 4 x PCIe 3.0 x16 Safeslots (supports x16, x8/x8, x16/x8/x8, x16/x8/x8/x8)*                                                                                                    |
| Expansion slots Intel® X299 Express Chipset                                                                                                    |
| 1 x PCle 3.0 x4 slot                                                                                                    |
| * This function will work depending on the CPU installed.                                                                                                    |
| Multi-GPU Supports NVIDIA® 4-Way/Quad-GPU SLI™ Technology                                                                                                    |
| support         Supports AMD® 4-Way/Quad-GPU CrossFireX™ Technology                                                                                                    |
| Intel®Core™ X-Series Processor                                                                                                    |
| - 1 x ROG DIMM.2 Module support (CPU_DIMM.2)                                                                                                    |
| <ul> <li>- 2 x M.2 Socket 3 with M Key, type 2230/2242/2260/2280/22110 storage<br/>devices support (PCIE 3.0 x4 from CPU)*</li> </ul>                                                                                                    |
| - Intel® VROC ready                                                                                                    |
| Intel® X299 Express Chipset with RAID 0, 1, 5, 10, and Intel Rapid Storage Technology 15 support                                                                                                    |
| Storage - 1 x ROG DIMM.2 Module support (PCH_DIMM.2)                                                                                                    |
| - 1 x M.2 Socket 3 with M Key, type 2242/2260/2280/22110 storage devices support (PCIE 3.0 x4)*                                                                                                    |
| - 1 x M.2 Socket 3 with M Key, type 2242/2260/2280/22110 storage devices support (PCIE 3.0 x4 and SATA Modes)*                                                                                                    |
| - Supports Intel® Optane Technology                                                                                                    |
| - 6 x SATA 6Gb/s ports                                                                                                    |
| * Supports Intel® Smart Response Technology                                                                                                    |
| Intel® I219-V Gigabit LAN- Dual interconnect between the integrated Media Access Controller (MAC) and physical layer (PHY)                                                                                                    |
| Anti-surge LANGuard                                                                                                    |

| Wireless Data<br>Network | Wi-Fi 802.11 a/b/g/n/ac supports dual frequency band 2.4/5 GHz with MU-MIMO support                                                                                                    |  |  |  |
|--------------------------|----------------------------------------------------------------------------------------------------|--|--|--|
| Bluetooth                | Bluetooth v4.2                                                                                                    |  |  |  |
| USB                      | Intel® X299 Express Chipset  - 6 x USB 3.1 Gen 1 ports (4 ports at mid-board [grey])  - 5 x USB 2.0 ports (3 ports at mid-board [black])*  ASMedia® USB 3.1 Gen 2 controller:  - 1 x USB 3.1 Gen 2 front panel connector  - 2 x USB 3.1 Gen 2 ports (1 x Type-A and 1 x Type-C)  ASMedia® USB 3.1 Gen 1 controllers  - 4 x USB 3.1 Gen 1 ports (at mid-board)  * 1 x USB 2.0 ports at mid-board share with ROG extension (ROG_EXT) port               |  |  |  |
| Audio                    | ROG SupremeFX S1220A Codec:  - Supports up to 32-Bit/192kHz playback*  - Impedance sense for front and rear headphone outputs  - SupremeFX Shielding Technology  - Jack-detection, Multi-streaming, and Front Panel Jack-retasking  - Optical S/PDIF out port at back panel  * Due to limitations in HDA bandwidth, 32-Bit/192kHz is not supported for 8-Channel audio and due to Windows 7 limitations, 32-bit playback is unavailable for Windows 7 |  |  |  |
| Back Panel I/O<br>Ports  | 1 x PS/2 keyboard port 1 x PS/2 mouse port 1 x PS/2 mouse port 1 x 2x2 Wi-Fi module 1 x BIOS Flashback Button 1 x Clear CMOS button 6 x USB 3.1 Gen 1 ports [blue] 2 x USB 2.0 ports [Black] 2 x USB 3.1 Gen 2 ports (1 x Type-A [red] and 1 x Type-C [black]) 1 x Anti-surge LAN (RJ45) port 1 x Optical S/PDIF out 5 x Gold-plated audio jacks                                                                                                    |  |  |  |

|                         | · · · · · · · · · · · · · · · · · · ·                                                       |
|-------------------------|---------------------------------------------------------------------------------------------|
|                         | 1 x USB 3.1 Gen 2 Type-C™ front panel connector                                             |
|                         | 2 x USB 3.1 Gen 1 header support additional 4 x USB 3.1 Gen 1 ports                         |
|                         | 2 x USB 2.0 headers support additional 3 x USB 2.0 ports [one connector via ROG_EXT header] |
|                         | 6 x SATA 6Gb/s ports                                                                        |
|                         | 2 x DIMM.2 slot                                                                             |
|                         | 1 x ROG extension (ROG_EXT) header                                                          |
|                         | 1 x 4-Pin CPU fan connector                                                                 |
|                         | 1 x 4-Pin CPU_OPT fan connector                                                             |
|                         | 3 x 4-Pin Chassis fan connectors                                                            |
|                         | 1 x 4-Pin Water_pump+ connector                                                             |
|                         | 1 x 4-Pin AIO_Pump connector                                                                |
|                         | 1 x Thermal sensor connector                                                                |
|                         | 5 x 4-Pin Full speed fan connectors (FS_FAN)                                                |
|                         | 1 x 24-Pin EATX power connector                                                             |
|                         | 2 x 8-Pin EATX 12V power connectors                                                         |
|                         | 1 x W_IN header                                                                             |
|                         | 1 x W_OUT header                                                                            |
|                         | 1 x W_FLOW header                                                                           |
| 111                     | 1 x Start button                                                                            |
| Internal I/O connectors | 1 x Reset button                                                                            |
| COMICCIOIS              | 2 x RSVD switches                                                                           |
|                         | 1 x PAUSE switch                                                                            |
|                         | 1 x Safe Boot button                                                                        |
|                         | 1 x ReTry button                                                                            |
|                         | 1 x LN2 mode jumper                                                                         |
|                         | 1 x MemOK! button                                                                           |
|                         | 2 x Aura RGB headers                                                                        |
|                         | 1 x Front panel audio connector (AAFP)                                                      |
|                         | 1 x TPM connector                                                                           |
|                         | 1 x BIOS switch button                                                                      |
|                         | 1 x Slow mode switch                                                                        |
|                         | 1 x PCle x16 Lane Switch                                                                    |
|                         | 11 x Probelt measurement points                                                             |
|                         | 1 x EZ Plug connector                                                                       |
|                         | 2 x DRAM Channel headers                                                                    |
|                         | 4 x LED ON/OFF headers (80_LIGHT, MB_LIGHT_BAR, PCH_LIGHT_BAR, LIGHT_BAR1)                  |
|                         | 1 x System panel connector                                                                  |
|                         | 1 x Speaker Header                                                                          |
|                         | 1 x 4-pin VROC Key header                                                                   |

| NAIVIFAGE VI              | APEX specifications summary                                                                                         |
|---------------------------|----------------------------------------------------------------------------------------------------|
|                           | ASUS Dual Intelligent Processors 5                                                                                  |
|                           | - 5-Way Optimization tuning key perfectly consolidates TPU, EPU, DIGI+<br>Power Control, Fan Xpert 4, and Turbo App |
|                           | ASUS Exclusive Features                                                                                             |
|                           | - Al Suite 3                                                                                                    |
|                           | - 3D Printing friendly design                                                                                       |
|                           | ASUS EZ DIY                                                                                                    |
|                           | - USB BIOS Flashback                                                                                                |
| Chaolal Fosturos          | - ASUS CrashFree BIOS 3                                                                                             |
| Special Features          | - ASUS EZ Flash 3                                                                                                   |
|                           | - ASUS C.P.R.(CPU Parameter Recall)                                                                                 |
|                           | ASUS Q-Design                                                                                                    |
|                           | - Q-Code                                                                                                    |
|                           | - Q-Shield                                                                                                    |
|                           | - Q-Connector                                                                                                    |
|                           | <ul> <li>Q-LED (CPU[red], DRAM[yellow], VGA[white], Boot Device LED[green])</li> </ul>                              |
|                           | - SafeSlot                                                                                                    |
|                           | - SafeDIMM slot                                                                                                    |
|                           | Extreme Engine Digi+                                                                                                |
|                           | - MicroFine Alloy Choke                                                                                             |
|                           | - NexFET MOSFETs                                                                                                    |
|                           | - 10K Black Metallic Capacitors                                                                                     |
|                           | ROG DIMM.2 extension card with two M.2 slots                                                                        |
|                           | Probelt                                                                                                    |
|                           | Start Button                                                                                                    |
|                           | Reset Button                                                                                                    |
|                           | ReTry Button                                                                                                    |
|                           | Safe Boot Button                                                                                                    |
|                           | Clear CMOS Button                                                                                                   |
|                           | MemOK! Button                                                                                                    |
| ROG Exclusive<br>Features | LN2 Mode Jumper                                                                                                    |
| rodiaros                  | Slow Mode Switch                                                                                                    |
|                           | Pause Switch                                                                                                    |
|                           | ROG RAMDisk                                                                                                    |
|                           | ROG RAMCache II                                                                                                    |
|                           | Condensation LED indicators                                                                                         |
|                           | UEFI BIOS features:                                                                                                 |
|                           | - Extreme Tweaker                                                                                                   |
|                           | - Tweakers' Paradise                                                                                                |
|                           | - ROG SSD Secure Erase                                                                                              |
|                           | - GPU Post                                                                                                    |
|                           | - O.C. Profile                                                                                                    |
|                           | - Graphics Card Information Preview                                                                                 |

| BIOS Features            | 2 x 128 Mb Flash ROM, UEFI AMI BIOS, PnP, WfM2.0, SM BIOS 3.0, ACPI 6.0, Multi-language BIOS, ASUS EZ Flash 3, CrashFree BIOS 3, F11 EZ Tuning Wizard, F6 Qfan Control, F3 My Favorites, Last Modified log, F12 PrintScreen, and ASUS DRAM SPD (Serial Presence Detect) memory information. |
|--------------------------|----------------------------------------------------------------------------------------------------|
| Manageability            | WfM2.0, DMI3.0, WOL by PME, PXE                                                                                                    |
| Support DVD<br>contents  | Drivers AURA ROG RAMDisk ROG RAMCache II ROG CPU-Z ROG Mem TweakIt Overwolf Kaspersky® Anti-Virus DAEMON Tools software ASUS WebStorage ROG CloneDrive WinZip ASUS Utilities                                                                                                    |
| Operating system support | Windows® 10*  * 64-bit only                                                                                                    |
| Form factor              | EATX Form Factor, 12"x 10.7" (30.5cm x 27.2cm) (X-Shaped PCB)                                                                                                    |

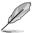

- Specifications are subject to change without notice.
- Visit the ASUS website for the software manual.

# **Package contents**

Check your motherboard package for the following items.

| Motherboard               | ROG RAMPAGE VI APEX                       |  |
|---------------------------|-------------------------------------------|--|
|                           | 2 x 2-in-1 SATA 6Gb/s cables              |  |
|                           | 2 x DIMM.2 extension card                 |  |
| Cables                    | 1 x SLI™ HB Bridge (2-Way L)              |  |
| Cables                    | 1 x SLI™ Bridge (3-Way)                   |  |
|                           | 1 x SLI™ Bridge (4-Way)                   |  |
|                           | 1 x Extension Cable for RGB Strips (80cm) |  |
|                           | I/O Shield                                |  |
|                           | 1 x Q-Connector                           |  |
|                           | 2 x DIMM.2 Fan stand pack                 |  |
|                           | 1 x ROG Coaster                           |  |
|                           | 1 x ROG R6A MOS FAN Bracket pack          |  |
| Accessories               | 1 x 10-in-1 ROG cable label               |  |
| Accessories               | 1 x ROG Sticker                           |  |
|                           | 1 x CPU Installation Tool                 |  |
|                           | 1 x ROG OC PIN pack                       |  |
|                           | 1 x Customizable nameplates pack          |  |
|                           | 1 x 2x2 Dual-Band Wi-Fi moving athenna    |  |
|                           | 2 x M.2 Screw package                     |  |
| Application DVD           | Motherboard support DVD                   |  |
| Documentation User manual |                                           |  |
|                           |                                           |  |

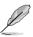

If any of the above items is damaged or missing, contact your retailer.

# Installation tools and components

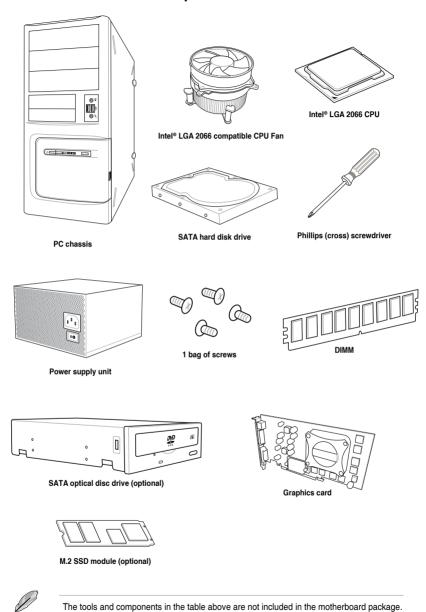

χV

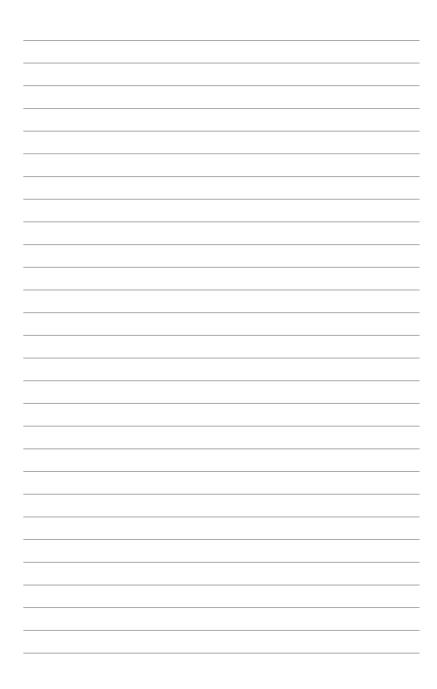

# **Product Introduction**

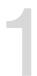

### 1.1 Motherboard overview

## 1.1.1 Before you proceed

Take note of the following precautions before you install motherboard components or change any motherboard settings.

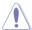

- Unplug the power cord from the wall socket before touching any component.
- Before handling components, use a grounded wrist strap or touch a safely grounded object or a metal object, such as the power supply case, to avoid damaging them due to static electricity.
- Hold components by the edges to avoid touching the ICs on them.
- Whenever you uninstall any component, place it on a grounded antistatic pad or in the bag that came with the component.
- Before you install or remove any component, ensure that the ATX power supply is switched off or the power cord is detached from the power supply. Failure to do so may cause severe damage to the motherboard, peripherals, or components.

# 1.1.2 Motherboard layout

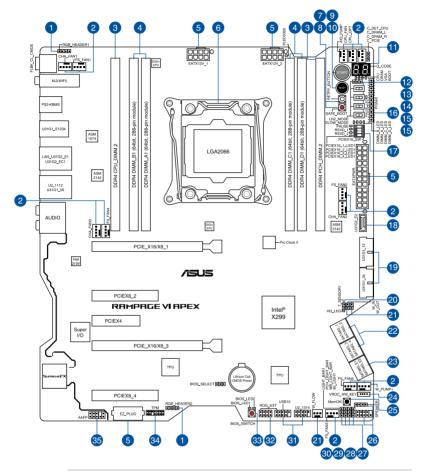

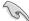

Refer to 1.1.9 Internal connectors and 2.3.1 Rear I/O connection for more information about rear panel connectors and internal connectors.

# Layout contents

| Con | nectors/Jumpers/Buttons and switches/Slots                                                                                                    | Page |
|-----|----------------------------------------------------------------------------------------------------|------|
| 1.  | AURA RGB headers (4-pin RGB_HEADER1-2)                                                                                                    | 1-35 |
| 2.  | CPU, CPU optional, AIO pump, water pump+, chassis fan, and full speed fan connectors (4-pin CPU_FAN; 4-pin CPU_OPT; 4-pin AIO_PUMP; 4-pin W_PUMP+; 4-pin CHA_FAN1-3; 4-pin FS_FAN1-5) | 1-30 |
| 3.  | DIMM.2 slot (CPU_DIMM.2; PCH_DIMM.2)                                                                                                    | 1-33 |
| 4.  | DDR4 DIMM slots                                                                                                    | 1-5  |
| 5.  | ATX power connectors (24-pin EATXPWR; 8-pin EATX12V1; 8-pin EATX12V2; 4-pin EZ_PLUG))                                                                                                 | 1-31 |
| 6.  | LGA2066 CPU socket                                                                                                    | 1-4  |
| 7.  | ReTry button (RETRY_BUTTON)                                                                                                    | 1-12 |
| 8.  | Safe Boot button (SAFE_BOOT)                                                                                                    | 1-12 |
| 9.  | Power-on button (START)                                                                                                    | 1-10 |
| 10. | RESET button (RESET)                                                                                                    | 1-10 |
| 11. | Q-Code LEDs                                                                                                    | 1-21 |
| 12. | LN2 Mode jumper (3-pin LN2_MODE)                                                                                                    | 1-16 |
| 13. | Slow Mode switch (SLOW_MODE)                                                                                                    | 1-14 |
| 14. | Pause switch (PAUSE)                                                                                                    | 1-13 |
| 15. | RSVD switch (RSVD_1-2)                                                                                                    | 1-14 |
| 16. | Probelt                                                                                                    | 1-37 |
| 17. | PCIe x16 Lane switch (PCIEX16_SW)                                                                                                    | 1-15 |
| 18. | USB 3.1 Gen 2 front panel connector (U31G2_E2)                                                                                                    | 1-27 |
| 19. | USB 3.1 Gen 1 connectors (20-1 pin U31G1_12; 20-1 pin U31G1_34)                                                                                                    | 1-28 |
| 20. | Thermal sensor connector (2-pin T_SENSOR1)                                                                                                    | 1-29 |
| 21. | Water in, water out, and water flow connectors (2-pin W_IN; 2-pin W_OUT; 3-pin W_FLOW)                                                                                                | 1-34 |
| 22. | Intel® Serial ATA 6 Gb/s and SATA Express connectors (7-pin SATA6G_12; SATA6G_34)                                                                                                    | 1-25 |
| 23. | ASMedia® Serial ATA 6 Gb/s connectors (7-pin SATA6G_E12)                                                                                                    | 1-26 |
| 24. | VROC_HW_KEY connector (4-pin VROC_HW_KEY)                                                                                                    | 1-36 |
| 25. | MemOK! button                                                                                                    | 1-11 |
| 26. | System panel connectors (10-1 pin F_PANEL; 4-pin SPEAKER)                                                                                                    | 1-32 |
| 27. | 80 Light jumper (3-pin 80_LIGHT)                                                                                                    | 1-16 |
| 28. | Motherboard light bar jumper (3-pin MB_LIGHT_BAR)                                                                                                    | 1-17 |
| 29. | PCH light bar jumper (3-pin PCH_LIGHT_BAR)                                                                                                    | 1-17 |
| 30. | Light bar jumper (3-pin PCH_LIGHT_BAR1)                                                                                                    | 1-17 |
| 31. | USB 2.0 connectors (10-1 pin U2_1314; 10-1 pin USB10)                                                                                                    | 1-27 |
| 32. | ROG Extension connector (18-1 pin ROG_EXT)                                                                                                    | 1-34 |
| 33. | BIOS Switch button (BIOS_SWITCH)                                                                                                    | 1-13 |
| 34. | TPM connector (14-1 pin TPM)                                                                                                    | 1-29 |
| 35. | Front panel audio connector (10-1 pin AAFP)                                                                                                    | 1-26 |

ROG RAMPAGE VI APEX

### 1.1.3 Central Processing Unit (CPU)

The motherboard comes with a surface mount LGA2066 socket designed for the Intel® Core™ X-series Processors.

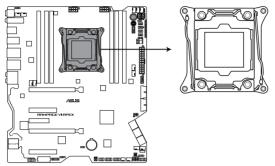

**RAMPAGE VI APEX LGA2066 Socket** 

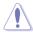

- Ensure that all power cables are unplugged before installing the CPU.
- Upon purchase of the motherboard, ensure that the PnP cap is on the socket and the socket contacts are not bent. Contact your retailer immediately if the PnP cap is missing, or if you see any damage to the PnP cap/socket contacts/motherboard components. ASUS will shoulder the cost of repair only if the damage is shipment/ transit-related.
- Keep the cap after installing the motherboard. ASUS will process Return Merchandise Authorization (RMA) requests only if the motherboard comes with the cap on the LGA2066 socket.
- The product warranty does not cover damage to the socket contacts resulting from incorrect CPU installation/removal, or misplacement/loss/incorrect removal of the PnP cap.

# 1.1.4 System memory

The motherboard comes with four DDR4 (Double Data Rate 4) Dual Inline Memory Modules (DIMM) slots.

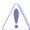

A DDR4 module is notched differently from a DDR, DDR2, or DDR3 module. DO NOT install a DDR, DDR2, or DDR3 memory module to the DDR4 slot.

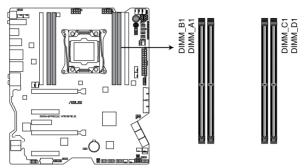

**RAMPAGE VI APEX 288-pin DDR4 DIMM socket** 

### **Recommended memory configurations**

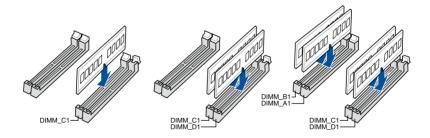

#### **Memory configurations**

You may install 2 GB, 4 GB, 8 GB and 16 GB unbuffered and non-ECC DDR4 DIMMs into the DIMM sockets.

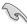

- For Inte<sup>®</sup> Core<sup>TM</sup> X-Series Processors (4-core), you may install varying memory sizes
  in Channel C and Channel D. The system maps the total size of the lower-sized
  channel for the dual-channel configuration. Any excess memory from the higher-sized
  channel is then mapped for single-channel operation.
- For Intel<sup>®</sup> Core<sup>™</sup> X-Series Processors (6-core or above), you may install varying memory sizes in Channel A, Channel B, Channel C, and Channel D. The system maps the total size of the lower-sized channel for the quad-channel configuration. Any excess memory from the higher-sized channel is then mapped for single-channel operation.

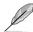

- The default memory operation frequency is dependent on its Serial Presence Detect (SPD), which is the standard way of accessing information from a memory module.
   Under the default state, some memory modules for overclocking may operate at a lower frequency than the vendor-marked value.
- For system stability, use a more efficient memory cooling system to support a full memory load (4 DIMMs) or overclocking condition.
- Always install the DIMMS with the same CAS Latency. For an optimum compatibility, we recommend that you install memory modules of the same version or data code (D/C) from the same vendor. Check with the vendor to get the correct memory modules.
- Visit the ASUS website for the latest QVL.

# 1.1.5 Expansion slots

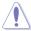

Unplug the power cord before adding or removing expansion cards. Failure to do so may cause you physical injury and damage motherboard components.

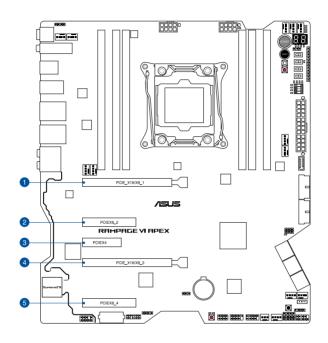

| Slot No. | Slot Description   |
|----------|--------------------|
| 1        | PCIE x16/x8_1 slot |
| 2        | PCIE x8_2 slot     |
| 3        | PCIE x4 slot       |
| 4        | PCIE x16/x8_3 slot |
| 5        | PCIE x8_4 slot     |

#### 44-Lane CPUs

|                             | PCI Express 3.0 operating mode |       |       |       |
|-----------------------------|--------------------------------|-------|-------|-------|
| VGA / PCIe<br>configuration | 1 Way                          | 2 Way | 3 Way | 4 Way |
| PCle x16_1                  | x16                            | x16   | x16   | x16   |
| PCle x16_2                  | N/A                            | N/A   | x8    | x8    |
| PCle x16_3                  | N/A                            | x16   | x8    | x8    |
| PCle x16_4                  | N/A                            | N/A   | x4    | x8    |
| DIMM.2_1*                   | x4                             | x4    | x4    | N/A   |
| DIMM.2_2*                   | x4                             | x4    | x4    | N/A   |

<sup>\*</sup> DIMM.2\_1 and DIMM.2\_2 both refer to the CPU DIMM.2 slot

#### 28-Lane CPUs

|                             | PCI Express 3.0 operating mode |       |       |
|-----------------------------|--------------------------------|-------|-------|
| VGA / PCIe<br>configuration | 1 Way                          | 2 Way | 3 Way |
| PCle x16_1                  | x16                            | x16   | N/A   |
| PCle x16_2                  | N/A                            | N/A   | N/A   |
| PCle x16_3                  | N/A                            | x8    | N/A   |
| PCle x16_4                  | N/A                            | N/A   | N/A   |
| DIMM.2_1*                   | х4                             | x4    | N/A   |
| DIMM.2_2*                   | N/A                            | N/A   | N/A   |

<sup>\*</sup> DIMM.2\_1 and DIMM.2\_2 both refer to the CPU DIMM.2 slot

#### 16-Lane CPUs

|                             | PCI Express 3.0 operating mode |       |  |
|-----------------------------|--------------------------------|-------|--|
| VGA / PCle<br>configuration | 1 Way                          | 2 Way |  |
| PCle x16_1                  | x16                            | x8    |  |
| PCle x16_2                  | N/A                            | N/A   |  |
| PCle x16_3                  | N/A                            | x8    |  |
| PCle x16_4                  | N/A                            | N/A   |  |
| DIMM.2_1*                   | N/A                            | N/A   |  |
| DIMM.2_2*                   | N/A                            | N/A   |  |

<sup>\*</sup> DIMM.2\_1 and DIMM.2\_2 both refer to the CPU DIMM.2 slot

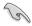

We recommend that you provide sufficient power when running CrossFireX<sup>TM</sup> or SLI<sup>TM</sup> mode.

#### 1.1.6 Onboard buttons and switches

Onboard buttons and switches allow you to fine-tune performance when working on a bare or open-case system. This is ideal for overclockers and gamers who continually change settings to enhance system performance.

#### 1. Power-on button

The motherboard comes with a power-on button that allows you to power up or wake up the system. The button also lights up when the system is plugged to a power source indicating that you should shut down the system and unplug the power cable before removing or installing any motherboard component.

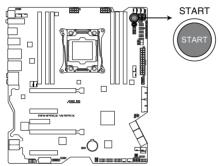

**RAMPAGE VI APEX Power on button** 

#### 2. Reset button

Press the reset button to reboot the system.

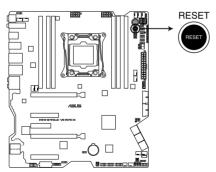

**RAMPAGE VI APEX Reset button** 

#### 3. MemOK! button

Installing DIMMs that are not compatible with the motherboard may cause system boot failure. If the system fails to boot during POST stage and the DRAM\_LED near the MemOK! button lights continuously, press the MemOK! button until the DRAM\_LED starts blinking. System will begin automatic memory compatibility tuning and reboot for successful boot.

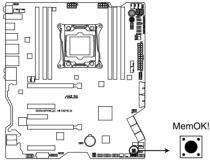

**RAMPAGE VI APEX MemOK!** button

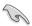

- Refer to section 1.1.8 Onboard LEDs for the exact location of the DRAM\_LED.
- The DRAM\_LED also lights up when the DIMM is not properly installed. Turn off the system and reinstall the DIMM before using the MemOK! function.
- The MemOK! button does not function under Windows® OS environment.
- During the tuning process, the system loads and tests failsafe memory settings. It
  takes about 30 seconds for the system to test one set of failsafe settings. If the test
  fails, the system reboots and tests the next set of failsafe settings. The blinking speed
  of the DRAM\_LED increases, indicating different test processes.
- Due to memory tuning requirement, the system automatically reboots when each timing set is tested. If the installed DIMMs still fail to boot after the whole tuning process, the DRAM\_LED lights continuously. Replace the DIMMs with ones recommended in the Memory QVL (Qualified Vendors Lists) at <a href="https://www.asus.com">www.asus.com</a>.
- If you turn off the computer and replace DIMMs during the tuning process, the system
  continues memory tuning after turning on the computer. To stop memory tuning, turn
  off the computer and unplug the power cord for about 5–10 seconds.
- If your system fails to boot up due to BIOS overclocking, press the MemOK! button
  to boot and load the BIOS default settings. A message will appear during POST
  reminding you that the BIOS has been restored to its default settings.
- We recommend that you download and update to the latest BIOS version from www.asus.com after using the MemOK! function.

#### 4. Safe Boot button (SAFE\_BOOT)

The Safe Boot button can be pressed anytime to force the system to reboot into the BIOS safe mode. This button temporarily applies safe settings to the BIOS while retaining any overclocked settings allowing you to modify the settings causing boot failure. Use this button when overclocking or tweaking the settings of your system.

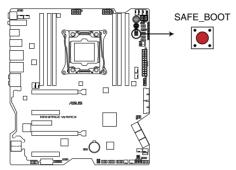

**RAMPAGE VI APEX Safe Boot button** 

#### 5. ReTry button (RETRY\_BUTTON)

The ReTry button is specially designed for overclockers and is most useful during the booting process where the Reset button is rendered useless. When pressed, it forces the system to reboot while retaining the same settings to be retried in quick succession to achieve a successful POST.

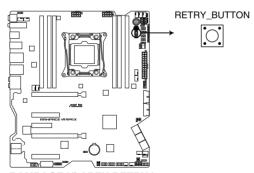

**RAMPAGE VI APEX RETRY button** 

#### 6. BIOS Switch button (BIOS\_SWITCH)

The motherboard comes with two BIOS chips. Press the BIOS button to switch BIOS and load different BIOS settings. The nearby BIOS\_LEDs indicate the currently selected BIOS.

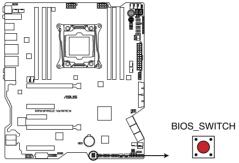

RAMPAGE VI APEX BIOS Switch button

#### 7. Pause switch (PAUSE)

The pause switch allows you to freeze the cooling system at a hardware level, thus allowing you to adjust your system settings under heavy overclocking.

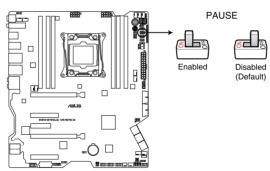

**RAMPAGE VI APEX PAUSE switch** 

#### 8. Slow Mode switch (SLOW\_MODE)

Slow Mode Switch is employed during LN2 benching. The system may crash due to the CPU being unstable when using extreme overclocking, enabling slow mode will decrease the processor frequency and stabilize the system, allowing overclockers to keep track of their overclocking data.

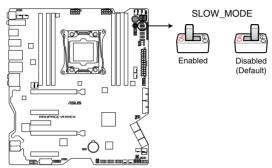

**RAMPAGE VI APEX Slow Mode switch** 

#### 9. RSVD switch (RSVD\_1-2)

This switch is reserved for ASUS-authorized technicians only.

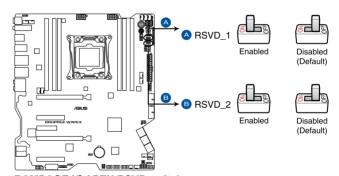

RAMPAGE VI APEX RSVD switch

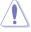

Ensure to set this switch to disabled, enabling this switch may cause system failure.

#### 10. PCIe x16 Lane switch (PCIEX16\_SW)

These slide switches allows you to enable and disable the corresponding PCle x16 slots. When one of the installed PCle x16 cards is out of order, you can use the slide switch to find the faulty one without removing the cards.

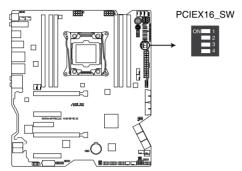

RAMPAGE VI APEX PCIex16 Lane switch

# 1.1.7 Jumpers

#### 1. LN2 Mode jumper (3-pin LN2\_MODE)

With LN2 mode activated, the ROG motherboard is optimized to remedy the cold-boot bug during POST and help the system boot successfully.

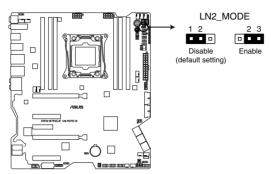

**RAMPAGE VI APEX LN2 Mode jumper** 

#### 2. 80 light jumper (3-pin 80\_LIGHT)

This jumper allows you to enable or disable the onboard Q-CODE LED.

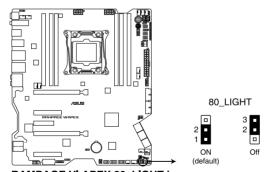

RAMPAGE VI APEX 80\_LIGHT jumper

#### 3. Motherboard light bar jumper (3-pin MB\_LIGHT\_BAR)

This jumper allows you to enable and disable the motherboard back light.

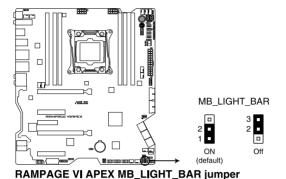

### 4. PCH light bar jumper (3-pin PCH\_LIGHT\_BAR)

This jumper allows you to enable or disable the onboard PCH and light bar 2 LED .

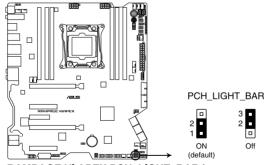

RAMPAGE VI APEX PCH\_LIGHT\_BAR jumper

## 5. Light bar jumper (3-pin LIGHT\_BAR1)

This jumper allows you to enable or disable the onboard light bar.

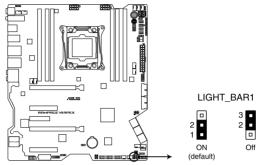

RAMPAGE VI APEX LIGHT\_BAR1 jumper

#### 1.1.8 Onboard LEDs

#### 1. Q LEDs (CPU, DRAM, VGA, BOOT)

Q LEDs check key components (CPU, DRAM, VGA card, and booting devices) in sequence during motherboard booting process. If an error is found, the corresponding LED remains lit until the problem is solved. This user-friendly design provides an intuitive way to locate the root problem within seconds.

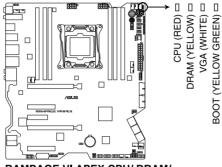

RAMPAGE VI APEX CPU/ DRAM/ BOOT\_DEVICE/ VGA LED

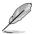

The Q LEDs provide the most probable cause of an error code as a starting point for troubleshooting. The actual cause may vary from case to case.

#### 2. BIOS LEDs (BIOS\_LED1-2)

The BIOS LEDs help indicate the BIOS activity. Press the BIOS button to switch between BIOS1 and BIOS2 and the LED lights up when the corresponding BIOS is in use.

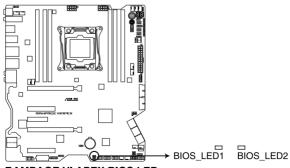

**RAMPAGE VI APEX BIOS LEDs** 

#### 3. DIMM LED (DIMM\_A\_LED; DIMM\_B\_LED; DIMM\_C\_LED; DIMM\_D\_LED)

The DIMM LED indicates when the corresponding memory channel is enabled.

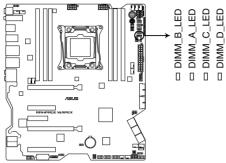

RAMPAGE VI APEX DIMM LED

#### 4. Hard Disk LED (HD\_LED)

The Hard Disk LED is designed to indicate the hard disk activity. It blinks when data is being written into or read from the hard disk drive. The LED does not light up when there is no hard disk drive connected to the motherboard or when the hard disk drive does not function.

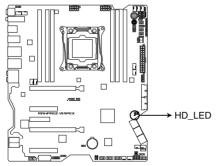

**RAMPAGE VI APEX Hard Disk LED** 

#### 5. Condensation detection LEDs

These LEDs will light up when water condensation is detected on the corresponding critical key components (CPU, DRAM, and PCIE). This user-friendly design helps you quickly identify possible damages caused by condensation.

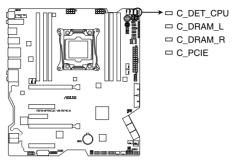

**RAMPAGE VI APEX Condensation detection LED** 

#### Q-Code LEDs 6.

The Q-Code LED design provides you with a 2-digit error code that displays the system status. Refer to the Q-Code table on the next page for details.

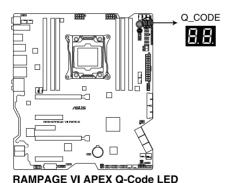

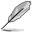

The Q-Code LEDs provide the most probable cause of an error code as a starting point for troubleshooting. The actual cause may vary from case to case.

## Q-Code table

| Code               | Description                                                             |  |  |
|--------------------|-------------------------------------------------------------------------|--|--|
| 00                 | Not used                                                                |  |  |
| 02                 | microcode                                                               |  |  |
| 03                 | CACHE_ENABLED                                                           |  |  |
| 04                 | PCH initialization                                                      |  |  |
| 06                 |                                                                         |  |  |
| **                 | CPU_EARLY_INIT                                                          |  |  |
| 10                 | PEI Core is started                                                     |  |  |
| 11 – 14<br>15 – 18 | Pre-memory CPU initialization is started                                |  |  |
| 19 – 16            | Pre-memory System Agent initialization is started                       |  |  |
| 2B – 2F            | Pre-memory PCH initialization is started Memory initialization          |  |  |
| 30                 | Reserved for ASL (see ASL Status Codes section below)                   |  |  |
| 31                 | Memory Installed                                                        |  |  |
| 32 – 36            | CPU post-memory initialization                                          |  |  |
| 37 – 3A            | Post-Memory System Agent initialization is started                      |  |  |
| 3B – 3E            | Post-Memory PCH initialization is started                               |  |  |
| 4F                 | DXE IPL is started                                                      |  |  |
| 50 – 53            | Memory initialization error. Invalid memory type or incompatible memory |  |  |
|                    | speed                                                                   |  |  |
| 4F                 | DXE IPL is started                                                      |  |  |
| 54                 | Unspecified memory initialization error                                 |  |  |
| 55                 | Memory not installed                                                    |  |  |
| 56                 | Invalid CPU type or Speed                                               |  |  |
| 57                 | CPU mismatch                                                            |  |  |
| 58                 | CPU self test failed or possible CPU cache error                        |  |  |
| 59                 | CPU micro-code is not found or micro-code update is failed              |  |  |
| 5A                 | Internal CPU error                                                      |  |  |
| 5B                 | Reset PPI is not available                                              |  |  |
| 5C – 5F            | Reserved for future AMI error codes                                     |  |  |
| E0                 | S3 Resume is stared (S3 Resume PPI is called by the DXE IPL)            |  |  |
| E1                 | S3 Boot Script execution                                                |  |  |
| E2<br>E3           | Video repost OS S3 wake vector call                                     |  |  |
| E4 – E7            | Reserved for future AMI progress codes                                  |  |  |
| E8                 | S3 Resume Failed                                                        |  |  |
| E9                 | S3 Resume PPI not Found                                                 |  |  |
| EA                 | S3 Resume Boot Script Error                                             |  |  |
| EB                 | S3 OS Wake Error                                                        |  |  |
| EC – EF            | Reserved for future AMI error codes                                     |  |  |
| F0                 | Recovery condition triggered by firmware (Auto recovery)                |  |  |
| F1                 | Recovery condition triggered by user (Forced recovery)                  |  |  |
| F2                 | Recovery process started                                                |  |  |
| F3                 | Recovery firmware image is found                                        |  |  |
| F4                 | Recovery firmware image is loaded                                       |  |  |
| F5 – F7            | Reserved for future AMI progress codes                                  |  |  |
| F8                 | Recovery PPI is not available                                           |  |  |
| F9                 | Recovery capsule is not found                                           |  |  |
|                    |                                                                         |  |  |

(continued on the next page)

| Code          | Description                                                             |  |  |  |
|---------------|-------------------------------------------------------------------------|--|--|--|
| FA            | Invalid recovery capsule                                                |  |  |  |
| FB – FF       | Reserved for future AMI error codes                                     |  |  |  |
| 60            | DXE Core is started                                                     |  |  |  |
| 61            | NVRAM initialization                                                    |  |  |  |
| 62            | Installation of the PCH Runtime Services                                |  |  |  |
| 63 – 67       | CPU DXE initialization is started                                       |  |  |  |
| 68            | PCI host bridge initialization                                          |  |  |  |
| 69            | System Agent DXE initialization is started                              |  |  |  |
| 6A            | System Agent DXE SMM initialization is started                          |  |  |  |
| 6B – 6F       | System Agent DXE initialization (System Agent module specific)          |  |  |  |
| 70            | PCH DXE initialization is started                                       |  |  |  |
| 71            | PCH DXE SMM initialization is started                                   |  |  |  |
|               |                                                                         |  |  |  |
| 72            | PCH devices initialization PCH DXE Initialization (PCH module specific) |  |  |  |
| 73 – 77<br>78 | ACPI module initialization                                              |  |  |  |
| 79            | CSM initialization                                                      |  |  |  |
| 7A – 7F       | Reserved for future AMI DXE codes                                       |  |  |  |
| 90            | Boot Device Selection (BDS) phase is started                            |  |  |  |
| 91            | Driver connecting is started                                            |  |  |  |
| 92            | PCI Bus initialization is started                                       |  |  |  |
| 93            | PCI Bus Hot Plug Controller Initialization                              |  |  |  |
| 94<br>95      | PCI Bus Enumeration PCI Bus Request Resources                           |  |  |  |
| 96            | PCI Bus Assign Resources PCI Bus Assign Resources                       |  |  |  |
| 97            | Console Output devices connect                                          |  |  |  |
| 98            | Console input devices connect                                           |  |  |  |
| 99            | Super IO Initialization                                                 |  |  |  |
| 9A            | USB initialization is started                                           |  |  |  |
| 9B            | USB Reset                                                               |  |  |  |
| 9C<br>9D      | USB Detect USB Enable                                                   |  |  |  |
| 9E – 9F       | Reserved for future AMI codes                                           |  |  |  |
| A0            | IDE initialization is started                                           |  |  |  |
| A1            | IDE Reset                                                               |  |  |  |
| A2            | IDE Detect                                                              |  |  |  |
| A3            | IDE Enable                                                              |  |  |  |
| A4            | SCSI initialization is started                                          |  |  |  |
| A5            | SCSI Reset                                                              |  |  |  |
| A6            | SCSI Detect                                                             |  |  |  |
| A7            | SCSI Enable                                                             |  |  |  |
| A8            | Setup Verifying Password                                                |  |  |  |
| A9            | Start of Setup                                                          |  |  |  |
| AA            | Reserved for ASL (see ASL Status Codes section below)                   |  |  |  |
| AB            | Setup Input Wait                                                        |  |  |  |
| AD            | Octup Iriput vvalt                                                      |  |  |  |

(continued on the next page)

| Code  | Description                                           |  |  |
|-------|-------------------------------------------------------|--|--|
| AC    | Reserved for ASL (see ASL Status Codes section below) |  |  |
| AD    | Ready To Boot event                                   |  |  |
| AE    | Legacy Boot event                                     |  |  |
| AF    | Exit Boot Services event                              |  |  |
| В0    | Runtime Set Virtual Address MAP Begin                 |  |  |
| B1    | Runtime Set Virtual Address MAP End                   |  |  |
| B2    | Legacy Option ROM Initialization                      |  |  |
| B3    | System Reset                                          |  |  |
| B4    | USB hot plug                                          |  |  |
| B5    | PCI bus hot plug                                      |  |  |
| B6    | Clean-up of NVRAM                                     |  |  |
| B7    | Configuration Reset (reset of NVRAM settings)         |  |  |
| B8-BF | Reserved for future AMI codes                         |  |  |
| D0    | CPU initialization error                              |  |  |
| D1    | System Agent initialization error                     |  |  |
| D2    | PCH initialization error                              |  |  |
| D3    | Some of the Architectural Protocols are not available |  |  |
| D4    | PCI resource allocation error. Out of Resources       |  |  |
| D5    | No Space for Legacy Option ROM                        |  |  |
| D6    | No Console Output Devices are found                   |  |  |
| D7    | No Console Input Devices are found                    |  |  |
| D8    | Invalid password                                      |  |  |
| D9    | Error loading Boot Option (LoadImage returned error)  |  |  |
| DA    | Boot Option is failed (StartImage returned error)     |  |  |
| DB    | Flash update is failed                                |  |  |
| DC    | Reset protocol is not available                       |  |  |

# ACPI/ASL Checkpoints (under OS)

| Code | Description                                                                   |
|------|-------------------------------------------------------------------------------|
| 03   | System is entering S3 sleep state                                             |
| 04   | System is entering S4 sleep state                                             |
| 05   | System is entering S5 sleep state                                             |
| 30   | System is waking up from the S3 sleep state                                   |
| 40   | System is waking up from the S4 sleep state                                   |
| AC   | System has transitioned into ACPI mode. Interrupt controller is in PIC mode.  |
| AA   | System has transitioned into ACPI mode. Interrupt controller is in APIC mode. |

### 1.1.9 Internal connectors

#### Intel® Serial ATA 6 Gb/s and SATA Express connectors (7-pin SATA6G\_12; SATA6G\_34)

These connectors connect to Serial ATA 6 Gb/s hard disk drives via Serial ATA 6 Gb/s signal cables.

If you installed Serial ATA hard disk drives, you can create a RAID 0, 1, 5, and 10 configuration with the Intel® Rapid Storage Technology through the onboard Intel® X299 chipset.

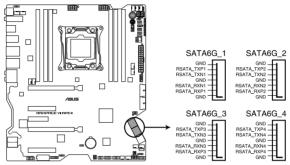

RAMPAGE VI APEX Intel® Serial ATA 6 Gb/s connectors

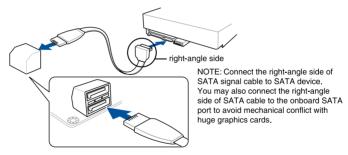

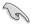

These connectors are set to [AHCI Mode] by default. If you intend to create a Serial ATA RAID set using these connectors, set the SATA Mode item in the BIOS to [Intel RST Premium With Intel Optane System Acceleration (RAID)].

#### 2. ASMedia® Serial ATA 6 Gb/s connectors (7-pin SATA6G\_E12)

These connectors connect to Serial ATA 6 Gb/s hard disk drives via Serial ATA 6 Gb/s signal cables.

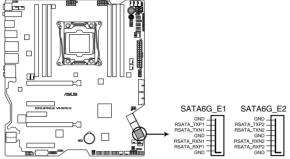

RAMPAGE VI APEX ASMedia® SATA 6 Gb/s connectors

#### 3. Front panel audio connector (10-1 pin AAFP)

This connector is for a chassis-mounted front panel audio I/O module that supports HD Audio. Connect one end of the front panel audio I/O module cable to this connector.

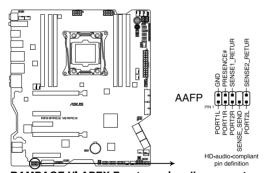

RAMPAGE VI APEX Front panel audio connector

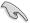

We recommend that you connect a high-definition front panel audio module to this connector to avail of the motherboard's high-definition audio capability.

#### 4. USB 2.0 connectors (10-1 pin U2\_1314; 10-1 pin USB10)

This connector is for USB 2.0 ports. Connect the USB module cable to this connector, then install the module to a slot opening at the back of the system chassis. This USB connector complies with USB 2.0 specification that supports up to 480 Mb/s connection speed.

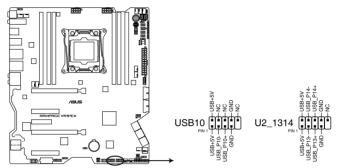

**RAMPAGE VI APEX USB 2.0 connectors** 

#### 5. USB 3.1 Gen 2 front panel connector (U31G2\_E2)

This connector allows you to connect a USB 3.1 Gen 2 module for additional USB 3.1 Gen 2 ports. The latest USB 3.1 Gen 2 connectivity provides data transfer speeds of up to 10 Gbps.

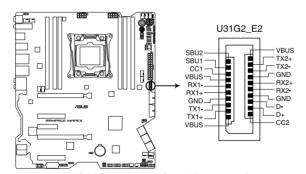

RAMPAGE VI APEX USB 3.1 Gen 2 front panel connector

#### 6. USB 3.1 Gen 1 connectors (20-1 pin U31G1\_12; 20-1 pin U31G1\_34)

These connectors allow you to connect a USB 3.1 Gen 1 module for additional USB 3.1 Gen 1 front or rear panel ports. With an installed USB 3.1 Gen 1 module, you can enjoy all the benefits of USB 3.1 Gen 1 including faster data transfer speeds of up to 5 Gb/s, faster charging time for USB-chargeable devices, optimized power efficiency, and backward compatibility with USB 2.0.

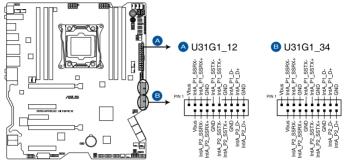

RAMPAGE VI APEX USB 3.1 Gen 1 connectors

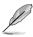

The USB 3.1 Gen 1 module is purchased separately.

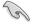

- Ensure to install the related driver to fully use the USB 3.1 Gen 1 ports under Windows® 7.
- The plugged USB 3.1 Gen 1 device may run on xHCl or EHCl mode depending on the operating system's setting.

#### 7. Thermal sensor connector (2-pin T\_SENSOR1)

These connectors are for the thermistor cables that monitor the temperature of the devices and the critical components inside the motherboard. Connect the thermistor cable and place the sensor on the device or the motherboard's component to detect its temperature.

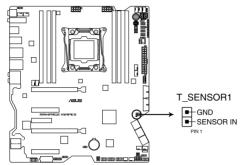

**RAMPAGE VI APEX Thermal sensor connector** 

#### 8. TPM connector (14-1 pin TPM)

This connector supports a Trusted Platform Module (TPM) system, which securely stores keys, digital certificates, passwords and data. A TPM system also helps enhance network security, protect digital identities, and ensures platform integrity.

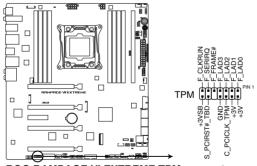

**ROG RAMPAGE VI EXTREME TPM connector** 

 CPU, CPU optional, AlO pump, water pump+, chassis fan, and full speed fan connectors (4-pin CPU\_FAN; 4-pin CPU\_OPT; 4-pin AlO\_PUMP; 4-pin W\_PUMP+; 4-pin CHA\_FAN1-3; 4-pin FS\_FAN1-5)

Connect the fan cables to the fan connectors on the motherboard, ensuring that the black wire of each cable matches the ground pin of the connector.

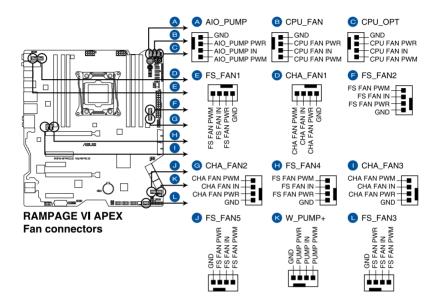

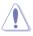

- DO NOT forget to connect the fan cables to the fan connectors. Insufficient air flow inside the system may damage the motherboard components. These are not jumpers!
   Do not place jumper caps on the fan connectors!
- Ensure that the CPU fan cable is securely installed to the CPU fan connector.

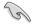

- The CPU\_FAN connector supports the CPU fan of maximum 1A (12 W) fan power.
- W PUMP+ function support depends on water cooling device.
- Connect the fan of your water cooling kit to the W PUMP+ connector.

### ATX power connectors (24-pin EATXPWR; 8-pin EATX12V1; 8-pin EATX12V2; 4-pin EZ\_PLUG))

These connectors are for ATX power supply plugs. The power supply plugs are designed to fit these connectors in only one orientation. Find the proper orientation and push down firmly until the connectors completely fit.

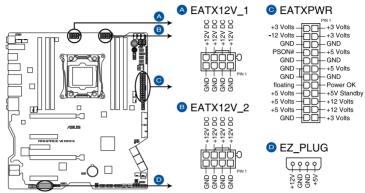

**RAMPAGE VI APEX ATX power connectors** 

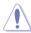

Ensure to connect the 8-pin power plug.

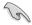

- For a fully configured system, we recommend that you use a power supply unit (PSU) that complies with ATX 12V Specification 2.0 (or later version) and provides a minimum power of 350 W.
- We recommend that you use a PSU with a higher power output when configuring a system with more power-consuming devices. The system may become unstable or may not boot up if the power is inadequate.
- If you want to use two or more high-end PCI Express x16 cards, use a PSU with 1000W power or above to ensure the system stability.

#### 11. System panel connectors (10-1 pin F\_PANEL; 4-pin SPEAKER)

This connector supports several chassis-mounted functions.

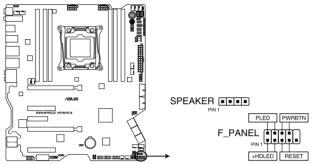

RAMPAGE VI APEX System panel connector

#### System power LED (2-pin or 3-1 pin PLED)

The 2-pin or 3-1 pin connector is for the system power LED. Connect the chassis power LED cable to this connector. The system power LED lights up when you turn on the system power, and blinks when the system is in sleep mode.

#### Hard disk drive activity LED (2-pin HDD\_LED)

This 2-pin connector is for the HDD Activity LED. Connect the HDD Activity LED cable to this connector. The HDD LED lights up or flashes when data is read from or written to the HDD.

#### System warning speaker (4-pin SPEAKER)

This 4-pin connector is for the chassis-mounted system warning speaker. The speaker allows you to hear system beeps and warnings.

#### ATX power button/soft-off button (2-pin PWRSW)

This connector is for the system power button. Pressing the power button turns the system on or puts the system in sleep or soft-off mode depending on the operating system settings. Pressing the power switch for more than four seconds while the system is ON turns the system OFF.

#### Reset button (2-pin RESET)

This 2-pin connector is for the chassis-mounted reset button for system reboot without turning off the system power.

#### 12. DIMM.2 slot (CPU DIMM.2; PCH DIMM.2)

This socket allows you to install the bundled ROG DIMM.2 card to connect M.2 SSD modules.

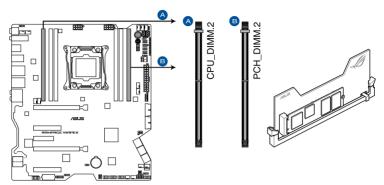

RAMPAGE VI APEX 288-pin DDR4 CPU\_DIMM.2 & PCH\_DIMM.2 socket

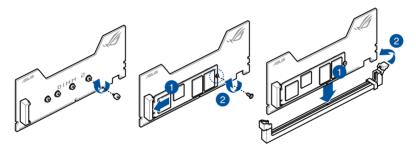

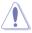

- Before you install or remove the DIMM.2 card, ensure that the ATX power supply is switched off or the power cord is detached from the power supply. Failure to do so may cause severe damage to the motherboard or DIMM.2 card.
- The DIMM.2 card is notched to fit in only one orientation. Ensure that the notch on your card is aligned correctly with the DIMM.2 slot before inserting the card.

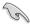

- M.2\_1 socket supports PCle 3.0 x4 M Key design and type 2230 / 2242 / 2260 / 2280 / 22110 PCle storage devices.
- M.2\_2 socket supports PCIe 3.0 x4 and SATA mode M Key design and type 2230 / 2242 / 2260 / 2280 / 22110 storage devices.
- These sockets support IRST (Intel<sup>®</sup> Rapid Storage Technology).
- Before using Intel® Optane memory modules, ensure that you have updated your motherboard drivers and BIOS to the latest version from ASUS support website.

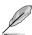

The M.2 SSD module is purchased separately.

#### 13. Water in, water out, and water flow connectors (2-pin W IN: 2-pin W OUT: 3-pin W\_FLOW)

These connectors allow you to connect sensors to monitor the temperature and flow rate of your liquid cooling system. You can manually adjust the fans and water pump to optimize the thermal efficiency of your liquid cooling system.

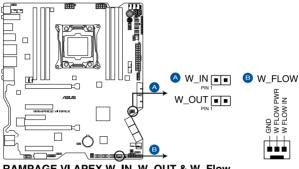

RAMPAGE VI APEX W\_IN, W\_OUT & W\_ Flow

#### 14. ROG extension connector (18-1 pin ROG\_EXT)

This connector is for the OC Panel I/II.

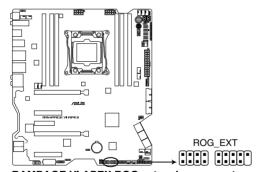

**RAMPAGE VI APEX ROG extension connector** 

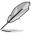

- The OC Panel I/II is purchased separately.
- Support for OC Panel I/II varies over different platforms.
- Visit www.asus.com for more information about the devices and the latest compatibility list.

#### 15. AURA RGB headers (4-pin RGB\_HEADER1-2)

These connectors are for RGB LED strips.

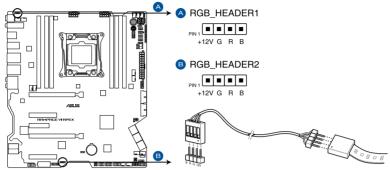

RAMPAGE VI APEX RGB header

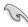

The RGB header supports 5050 RGB multi-color LED strips (12V/G/R/B), with a maximum power rating of 2A (12V), and no longer than 2 m.

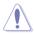

Before you install or remove any component, ensure that the ATX power supply is switched off or the power cord is detached from the power supply. Failure to do so may cause severe damage to the motherboard, peripherals, or components.

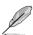

- Actual lighting and color will vary with LED strip.
- If your LED strip does not light up, check if the RGB LED extension cable and the RGB LED strip is connected in the correct orientation, and the 12V connector is aligned with the 12V header on the motherboard.
- The LED strip will only light up under the operating system.
- · The LED strip is purchased separately.

#### 16. VROC\_HW\_KEY connector (4-pin VROC\_HW\_KEY)

This connector allows you to connect a KEY module to enable CPU RAID functions with Intel® CPU RSTe.

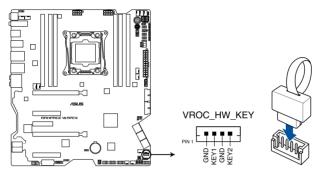

RAMPAGE VI APEX VROC\_HW\_KEY connector

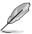

- The KEY module is purchased separately.
- Due to CPU behavior, CPU RAID functions with Intel® CPU RSTe only supports Intel® Core™ X-series Processors, and Intel® SSD modules.

## 1.1.10 Probelt

The ROG Probelt allows you to detect your system's current voltage and OC settings. Use a multimeter to measure the Probelt points even during overclocking.

See the illustration below to locate the respective Probelt points.

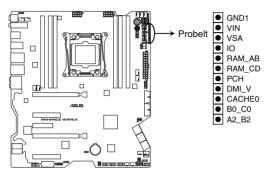

**RAMPAGE VI APEX Probelt** 

### **Using Probelt**

You can connect the multimeter to the motherboard as shown on the following figure.

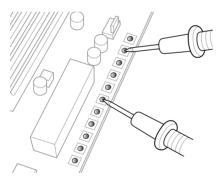

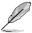

The illustration above is for reference only, the actual motherboard layout and measure points may differ by model.

# **Basic Installation**

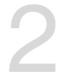

# 2.1 Building your PC system

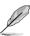

The diagrams in this section are for reference only. The motherboard layout may vary with models, but the installation steps are the same for all models.

## 2.1.1 CPU installation

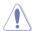

Please note the order in opening/ closing the double latch. Follow the instructions printed on the metal sealing hatch or the illustrations shown below in this manual. The plastic cap will pop up automatically once the CPU is in place and the hatch properly sealed down.

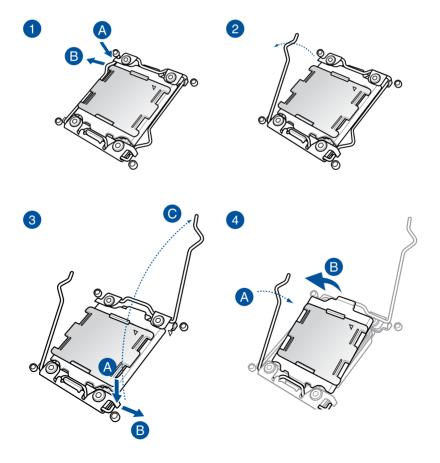

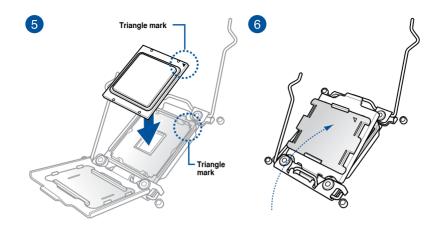

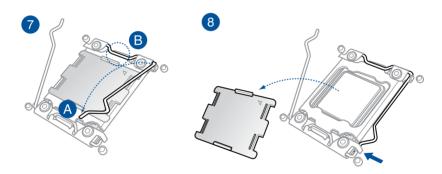

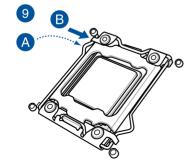

# 2.1.2 CPU heatsink and fan assembly installation

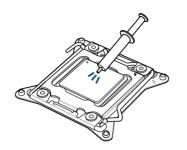

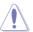

Apply the Thermal Interface Material to the CPU heatsink and CPU before you install the heatsink and fan, if necessary.

## To install the CPU heatsink and fan assembly:

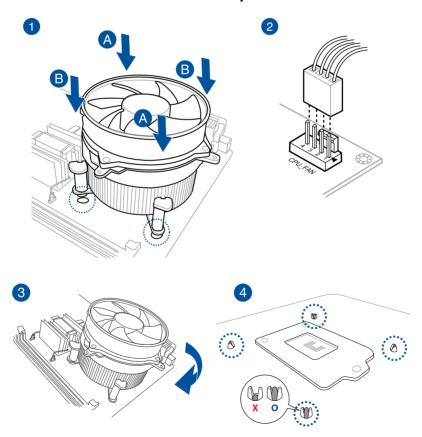

# To uninstall the CPU heatsink and fan assembly

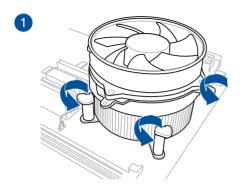

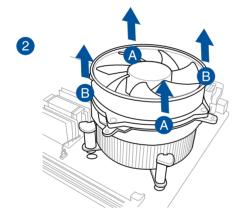

## 2.1.3 Motherboard installation

 Place the motherboard into the chassis, ensuring that its rear I/O ports are aligned to the chassis' rear I/O panel.

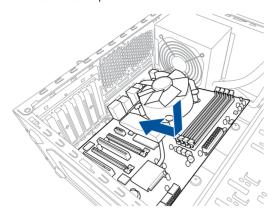

Place nine (9) screws into the holes indicated by circles to secure the motherboard to the chassis.

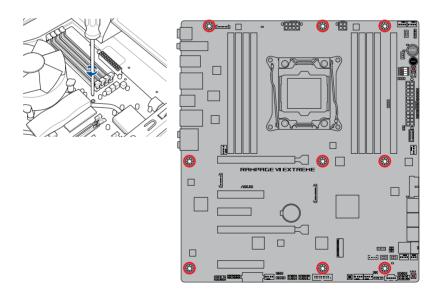

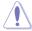

DO NOT overtighten the screws! Doing so can damage the motherboard.

# 2.1.4 DIMM installation

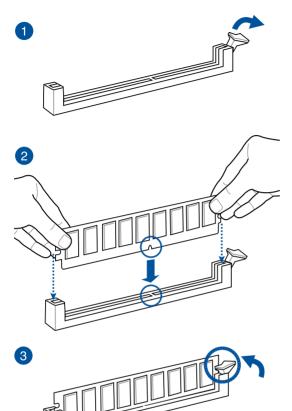

## To remove a DIMM

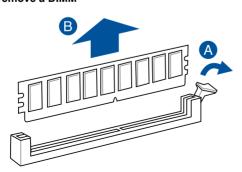

# 2.1.5 ATX power connection

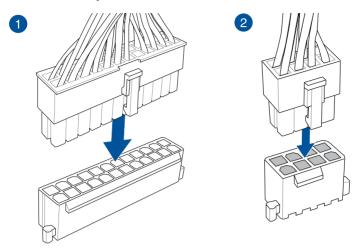

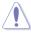

Ensure to connect the 8-pin power plug.

## 2.1.6 SATA device connection

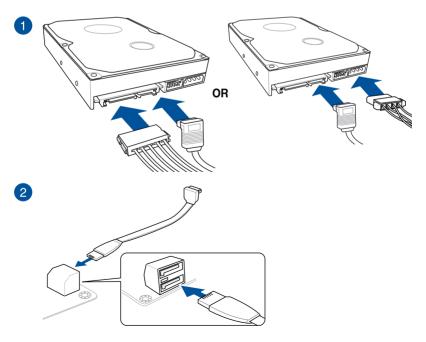

## 2.1.7 Front I/O connector

#### To install ASUS Q-Connector

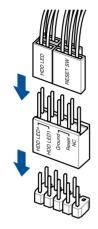

#### To install USB 3.1 Gen 2 connector

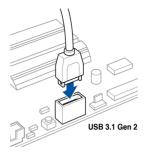

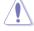

This connector will only fit in one orientation. Push the connector until it clicks into place.

### To install USB 3.1 Gen 1 connector

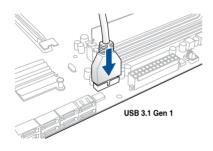

#### To install USB 2.0 connector

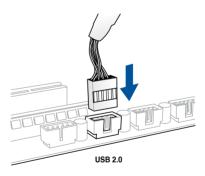

## To install front panel audio connector

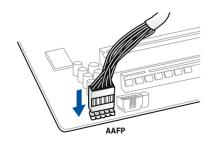

## To install system speaker connector

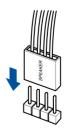

# 2.1.8 Expansion card installation

# To install PCle x16 cards

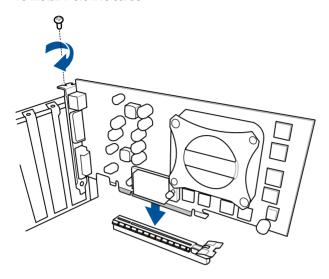

## To install PCle x1 cards

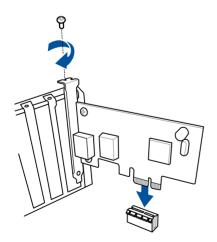

## 2.1.9 Fan bracket installation

## To install the MOS FAN bracket

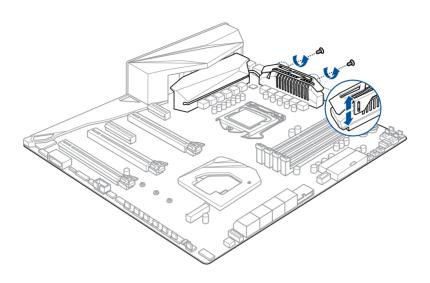

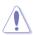

When using high performance settings whilst overclocking, ensure to install the MOS FAN bracket for additional fan(s).

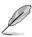

Fans are purchased separately.

## To install the DIMM.2 FAN mount

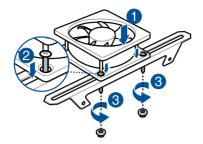

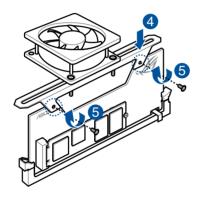

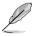

- You may install up to two 50mm x 50mm fans or a single 100mm x 100 mm fan.
- Fans are purchased separately.

## 2.1.10 ROG OC PIN installation

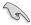

- Ensure to enable LN2 mode when using the ROG OC PIN. Refer to 1.1.7 Jumpers for the location of the LN2 Mode jumper.
- Only KabyLake-X (4 cores) CPUs support ROG OC PIN.
- The ROG OC PIN is designed for the Cold Bug under extreme low temperatures under LN2 mode.

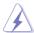

- Be careful when using the appropriate tools to install the ROG OC PIN. Failure to do so may cause injuries, or damage to the motherboard.
- DO NOT run SkyLake-X (6 cores above) CPUs with the OC PIN embedded.

#### To install the ROG OC PIN

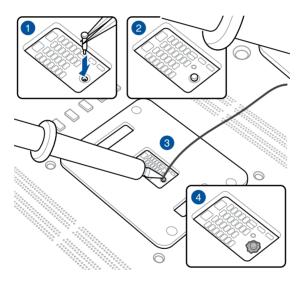

## To remove the ROG OC PIN

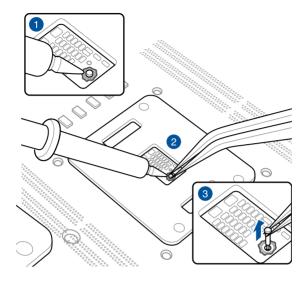

## 2.1.11 Wi-Fi antenna installation

## Installing the ASUS 2x2 dual band W-Fi antenna

Connect the bundled ASUS 2x2 dual band Wi-Fi antenna connector to the Wi-Fi ports at the back of the chassis.

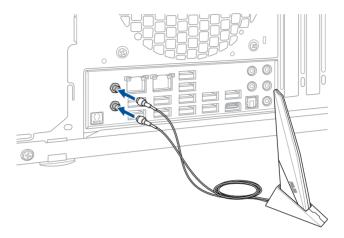

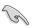

- Ensure that the ASUS 2x2 dual band Wi-Fi antenna is securely installed to the Wi-Fi
  ports.
- Ensure that the antenna is at least 20 cm away from all persons.

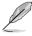

The illustration above is for reference only. The I/O port layout may vary with models, but the Wi-Fi antenna installation procedure is the same for all models.

## 2.2 BIOS update utility

#### **USB BIOS Flashback**

USB BIOS Flashback allows you to easily update the BIOS without entering the existing BIOS or operating system. Simply insert a USB storage device to the USB port (the USB port hole marked in green on the I/O shield) then press the USB BIOS Flashback button for three seconds to automatically update the BIOS.

#### To use USB BIOS Flashback:

1. Insert a USB storage device to the USB Flashback port.

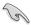

We recommend you to use a USB 2.0 storage device to save the latest BIOS version for better compatibility and stability.

- Visit <a href="https://www.asus.com/support/">https://www.asus.com/support/</a> and download the latest BIOS version for this motherhoard
- 3. Rename the file as **R6A.CAP**, then copy it to your USB storage device.
- 4. Shut down your computer.
- Press the BIOS Flashback button for three seconds until the Flashback LED blinks three times, indicating that the BIOS Flashback function is enabled.

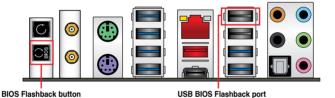

6. Wait until the light goes out, indicating that the BIOS updating process is completed.

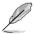

For more BIOS update utilities in BIOS setup, refer to the section **3.11 Updating BIOS** in Chapter 3.

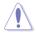

- Do not unplug portable disk, power system, or press the CLR\_CMOS button while BIOS update is ongoing, otherwise update will be interrupted. In case of interruption, please follow the steps again.
- If the light flashes for five seconds and turns into a solid light, this means that
  the BIOS Flashback is not operating properly. This may be caused by improper
  installation of the USB storage device and filename/file format error. If this scenario
  happens, please restart the system to turn off the light.
- Updating BIOS may have risks. If the BIOS program is damaged during the process and results to the system's failure to boot up, please contact your local ASUS Service Center.

## 2.3 Motherboard rear and audio connections

## 2.3.1 Rear I/O connection

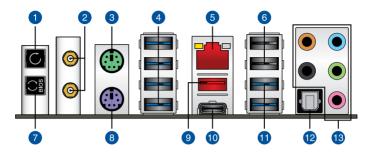

| Rear | Rear panel connectors                                                                                                    |  |  |
|------|----------------------------------------------------------------------------------------------------|--|--|
| 1.   | Clear CMOS button (CLR_CMOS). Press this button to clear the BIOS setup information only when the systems hangs due to overclocking. |  |  |
| 2.   | Wi-Fi 802.11 a/b/g/n/ac, Bluetooth V4.2 ports                                                                                        |  |  |
| 3.   | PS/2 Mouse port                                                                                                    |  |  |
| 4.   | USB 3.1 Gen 1 ports E1234                                                                                                    |  |  |
| 5.   | LAN (RJ-45) port*                                                                                                    |  |  |
| 6.   | USB 2.0 ports 11, 12. Upper port supports USB BIOS Flashback function.                                                               |  |  |
| 7.   | USB BIOS Flashback button                                                                                                    |  |  |
| 8.   | PS/2 Keyboard port                                                                                                    |  |  |
| 9.   | USB 3.1 Gen 2 Type-A port E1                                                                                                    |  |  |
| 10.  | USB 3.1 Gen 2 Type-C™ port EC1                                                                                                    |  |  |
| 11.  | USB 3.1 Gen 1 ports 56                                                                                                    |  |  |
| 12.  | Optical S/PDIF OUT port                                                                                                    |  |  |
| 13.  | Audio I/O ports**                                                                                                    |  |  |

<sup>\*</sup> and \*\*: Refer to the tables on the next page for LAN port LEDs and audio port definitions.

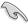

- USB 3.1 Gen 1/Gen 2 devices can only be used as data storage only.
- Due to the design of the Intel chipset, all USB devices connected to the USB 2.0 and USB 3.1 Gen 1 ports are controlled by the xHCl controller. Some legacy USB devices must update their firmware for better compatibility.

We strongly recommend that you connect your devices to ports with matching data transfer rate. Please connect your USB 3.1 Gen 1 devices to USB 3.1 Gen 1 ports and your USB 3.1 Gen 2 devices to USB 3.1 Gen 2 ports for faster and better performance for your devices.

## \* LAN ports LED indications

| Activity Link LED             |                               | Speed LED |                     |
|-------------------------------|-------------------------------|-----------|---------------------|
| Status                        | Description                   | Status    | Description         |
| Off                           | No link                       | Off       | 10 Mbps connection  |
| Orange                        | Linked                        | Orange    | 100 Mbps connection |
| Orange (Blinking)             | Data activity                 | Green     | 1 Gbps connection   |
| Orange (Blinking then steady) | Ready to wake up from S5 mode |           |                     |

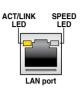

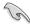

You can disable the LAN controllers in BIOS. Due to hardware design, the LAN1 port's LEDs may continue to blink even when disabled.

## \*\* Audio 2, 4, 6 or 8-channel configuration

| Port       | Headset<br>2-channel | 4-channel         | 6-channel            | 8-channel            |
|------------|----------------------|-------------------|----------------------|----------------------|
| Light Blue | Line In              | Line In           | Line In              | Side Speaker Out     |
| Lime       | Line Out             | Front Speaker Out | Front Speaker Out    | Front Speaker Out    |
| Pink       | Mic In               | Mic In            | Mic In               | Mic In               |
| Orange     | _                    | _                 | Center/Sub<br>woofer | Center/Sub<br>woofer |
| Black      | _                    | Rear Speaker Out  | Rear Speaker Out     | Rear Speaker Out     |

## 2.3.2 Audio I/O connections

## Audio I/O ports

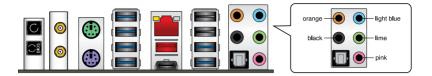

## **Connect to Headphone and Mic**

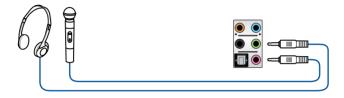

## **Connect to Stereo Speakers**

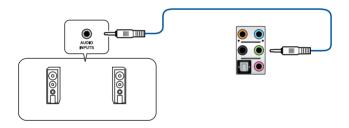

## **Connect to 2 Speakers**

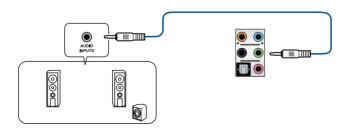

# **Connect to 4 Speakers**

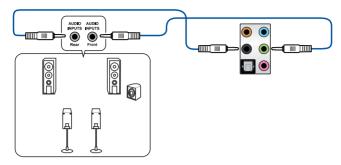

# Connect to 6 Speakers

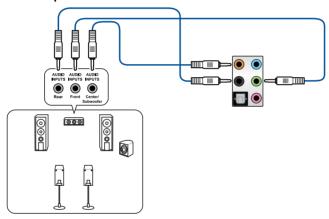

# **Connect to 8 Speakers**

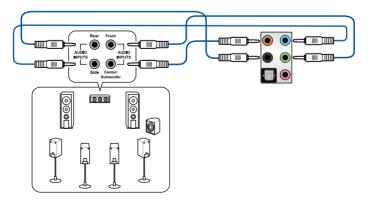

# 2.4 Starting up for the first time

- 1. After making all the connections, replace the system case cover.
- Ensure that all switches are off.
- 3. Connect the power cord to the power connector at the back of the system chassis.
- 4. Connect the power cord to a power outlet that is equipped with a surge protector.
- 5. Turn on the devices in the following order:
  - a. Monitor
  - b. External SCSI devices (starting with the last device on the chain)
  - c. System power
- 6. After applying power, the system power LED on the system front panel case lights up. For systems with ATX power supplies, the system LED lights up when you press the ATX power button. If your monitor complies with the "green" standards or if it has a "power standby" feature, the monitor LED may light up or change from orange to green after the system LED turns on.

The system then runs the power-on self tests (POST). While the tests are running, the BIOS beeps (refer to the BIOS beep codes table) or additional messages appear on the screen. If you do not see anything within 30 seconds from the time you turned on the power, the system may have failed a power-on test. Check the jumper settings and connections or call your retailer for assistance.

| BIOS Beep                                                               | Description                |  |
|-------------------------------------------------------------------------|----------------------------|--|
| One short beep                                                          | VGA detected               |  |
|                                                                         | Quick boot set to disabled |  |
|                                                                         | No keyboard detected       |  |
| One continuous beep followed by two short beeps then a pause (repeated) | No memory detected         |  |
| One continuous beep followed by three short beeps                       | No VGA detected            |  |
| One continuous beep followed by four short beeps                        | Hardware component failure |  |

 At power on, hold down the <Delete> key to enter the BIOS Setup. Follow the instructions in Chapter 3.

# 2.5 Turning off the computer

While the system is ON, press the power button for less than four seconds to put the system on sleep mode or soft-off mode, depending on the BIOS setting. Press the power switch for more than four seconds to let the system enter the soft-off mode regardless of the BIOS setting.

# **BIOS Setup**

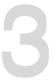

# 3.1 Knowing BIOS

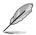

The new ASUS UEFI BIOS is a Unified Extensible Interface that complies with UEFI architecture, offering a user-friendly interface that goes beyond the traditional keyboard-only BIOS controls to enable a more flexible and convenient mouse input. You can easily navigate the new UEFI BIOS with the same smoothness as your operating system. The term "BIOS" in this user manual refers to "UEFI BIOS" unless otherwise specified.

BIOS (Basic Input and Output System) stores system hardware settings such as storage device configuration, overclocking settings, advanced power management, and boot device configuration that are needed for system startup in the motherboard CMOS. In normal circumstances, the default BIOS settings apply to most conditions to ensure optimal performance. **DO NOT change the default BIOS settings** except in the following circumstances:

- An error message appears on the screen during the system bootup and requests you to run the BIOS Setup.
- You have installed a new system component that requires further BIOS settings or update.

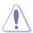

Inappropriate BIOS settings may result to instability or boot failure. We strongly recommend that you change the BIOS settings only with the help of a trained service personnel.

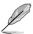

- When downloading or updating the BIOS file, rename it as R6A.CAP for this
  motherboard.
- BIOS settings and options may vary due to different BIOS release versions. Please refer to the latest BIOS version for settings and options.

# 3.2 BIOS setup program

Use the BIOS Setup to update the BIOS or configure its parameters. The BIOS screen include navigation keys and brief onscreen help to guide you in using the BIOS Setup program.

### **Entering BIOS at startup**

To enter BIOS Setup at startup, press <Delete> or <F2> during the Power-On Self Test (POST). If you do not press <Delete> or <F2>, POST continues with its routines.

### **Entering BIOS Setup after POST**

To enter BIOS Setup after POST:

- Press <Ctrl>+<Alt>+<Delete> simultaneously.
- Press the reset button on the system chassis.
- Press the power button to turn the system off then back on. Do this option only if you failed to enter BIOS Setup using the first two options.

After doing either of the three options, press <Delete> key to enter BIOS.

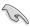

- The BIOS setup screens shown in this section are for reference purposes only, and may not exactly match what you see on your screen.
- Ensure that a USB mouse is connected to your motherboard if you want to use the mouse to control the BIOS setup program.
- If the system becomes unstable after changing any BIOS setting, load the default settings to ensure system compatibility and stability. Select the Load Optimized Defaults item under the Exit menu or press hotkey <F5>. See section 3.10 Exit Menu for details.
- If the system fails to boot after changing any BIOS setting, try to clear the CMOS and reset the motherboard to the default value. See section 1.1.6 Onboard buttons and switches for information on how to erase the RTC RAM via the Clear CMOS button.
- The BIOS setup program does not support the Bluetooth devices.

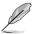

Please visit ASUS website for the detailed BIOS content manual.

#### BIOS menu screen

The BIOS Setup program can be used under two modes: **EZ Mode** and **Advanced Mode**. You can change modes from **Setup Mode** in **Boot menu** or by pressing the <F7> hotkey.

### 3.2.1 F7 Mode

The EZ Mode provides you an overview of the basic system information, and allows you to select the display language, system performance, mode and boot device priority. To access the Advanced Mode, select **Advanced Mode** or press the <F7> hotkey for the advanced BIOS settings.

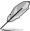

The default screen for entering the BIOS setup program can be changed. Refer to the **Setup Mode** item in section **Boot menu** for details.

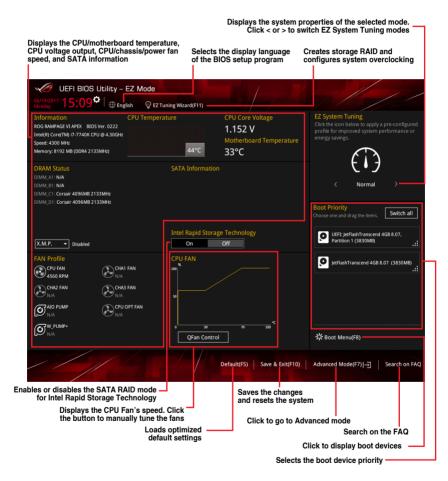

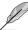

The boot device options vary depending on the devices you installed to the system.

### 3.2.2 Advanced Mode

The Advanced Mode provides advanced options for experienced end-users to configure the BIOS settings. The figure below shows an example of the Advanced Mode. Refer to the following sections for the detailed configurations.

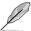

To switch from EZ Mode to Advanced Mode, click **Advanced Mode(F7)** or press the <F7> hotkey.

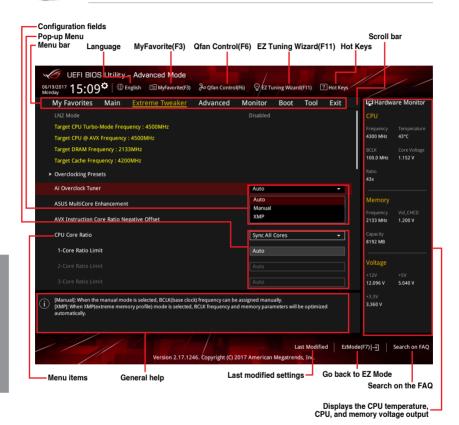

3-4

#### Menu bar

The menu bar on top of the screen has the following main items:

| My Favorites    | For saving the frequently-used system settings and configuration.                   |
|-----------------|-------------------------------------------------------------------------------------|
| Main            | For changing the basic system configuration                                         |
| Extreme Tweaker | For changing the overclocking settings                                              |
| Advanced        | For changing the advanced system settings                                           |
| Monitor         | For displaying the system temperature, power status, and changing the fan settings. |
| Boot            | For changing the system boot configuration                                          |
| Tool            | For configuring options for special functions                                       |
| Exit            | For selecting the exit options and loading default settings                         |

#### Menu items

The highlighted item on the menu bar displays the specific items for that menu. For example, selecting **Main** shows the Main menu items.

The other items (My Favorites, Ai Tweaker, Advanced, Monitor, Boot, Tool, and Exit) on the menu bar have their respective menu items.

#### Submenu items

A greater than sign (>) before each item on any menu screen means that the item has a submenu. To display the submenu, select the item and press <Enter>.

### Language

This button above the menu bar contains the languages that you can select for your BIOS. Click this button to select the language that you want to display in your BIOS screen.

### My Favorites (F3)

This button above the menu bar shows all BIOS items in a Tree Map setup. Select frequently-used BIOS settings and save it to MyFavorites menu.

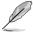

Refer to section 3.3 My Favorites for more information.

#### Q-Fan Control (F6)

This button above the menu bar displays the current settings of your fans. Use this button to manually tweak the fans to your desired settings.

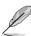

Refer to section 3.2.3 QFan Control for more information.

### EZ Tuning Wizard (F11)

This button above the menu bar allows you to view and tweak the overclocking settings of your system. It also allows you to change the motherboard's SATA mode from AHCI to RAID mode.

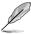

Refer to section 3.2.4 EZ Tuning Wizard for more information.

### Search on FAQ

Move your mouse over this button to show a QR code, scan this QR code on your mobile device to connect to the BIOS FAQ web page of the ASUS support website. You can also scan the following QR code:

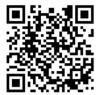

### Hot keys

This button above the menu bar contains the navigation keys for the BIOS setup program. Use the navigation keys to select items in the menu and change the settings.

#### Scroll bar

A scroll bar appears on the right side of a menu screen when there are items that do not fit on the screen. Press the Up/Down arrow keys or <Page Up> / <Page Down> keys to display the other items on the screen.

### General help

At the bottom of the menu screen is a brief description of the selected item. Use <F12> key to capture the BIOS screen and save it to the removable storage device.

#### Configuration fields

These fields show the values for the menu items. If an item is user-configurable, you can change the value of the field opposite the item. You cannot select an item that is not user-configurable.

A configurable field is highlighted when selected. To change the value of a field, select it and press <Enter> to display a list of options.

#### Last Modified button

This button shows the items that you last modified and saved in BIOS Setup.

### 3.2.3 QFan Control

The QFan Control allows you to set a fan profile or manually configure the operating speed of your CPU and chassis fans.

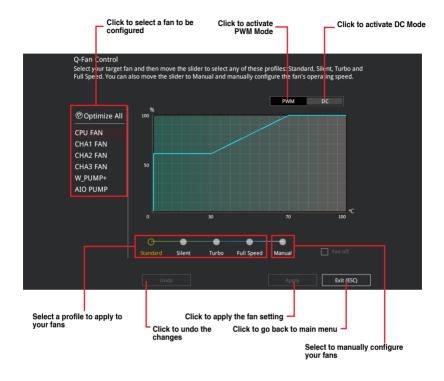

### Configuring fans manually

Select Manual from the list of profiles to manually configure your fans' operating speed.

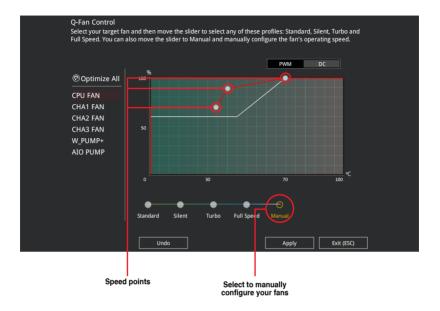

### To configure your fans:

- 1. Select the fan that you want to configure and to view its current status.
- 2. Click and drag the speed points to adjust the fans' operating speed.
- 3. Click Apply to save the changes then click Exit (ESC).

# 3.2.4 EZ Tuning Wizard

EZ Tuning Wizard allows you to easily overclock your CPU and DRAM, computer usage, and CPU fan to their best settings. You can also set RAID in your system using this feature.

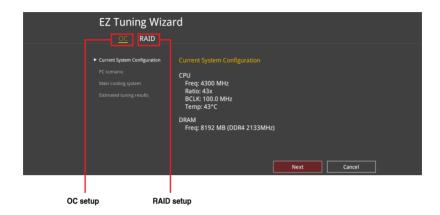

### **OC Tuning**

To start OC Tuning:

- 2. Click OC then click Next.
- 3. Select a PC scenario Daily Computing or Gaming/Media Editing, then click Next.

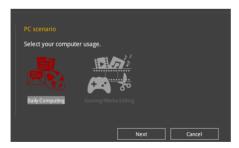

 Select a Main Cooling System BOX cooler, Tower cooler, Water cooler, or I'm not sure, then click Next.

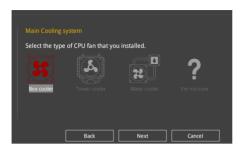

 After selecting the Main Cooling System, click Next then click Yes to start the OC Tuning.

### **Creating RAID**

To create RAID:

- 2. Click RAID then click Next.

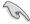

- · Ensure that your HDDs have no existing RAID volumes.
- Ensure to connect your HDDs to Intel® SATA connectors.
- 3. Select the port that you want to set to [RAID] mode, PCIE or SATA, then click Next.

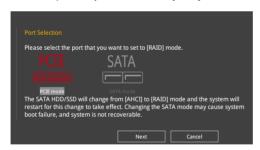

 Select the type of storage for your RAID, Easy Backup or Super Speed, then click Next.

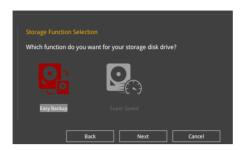

 For Easy Backup, click Next then select from Easy Backup (RAID 1) or Easy Backup (RAID 10).

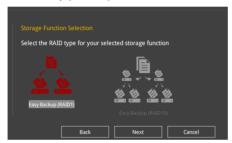

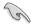

You can only select Easy Backup (RAID 10) if you connect four (4) HDDs.

 For Super Speed, click Next then select from Super Speed (RAID 0) or Super Speed (RAID 5).

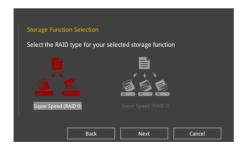

- 5. After selecting the type of RAID, click **Next** then click **Yes** to continue the RAID setup.
- After the RAID setup is done, click **Yes** to exit the setup then click **OK** to reset your system.

# 3.3 My Favorites

My Favorites is your personal space where you can easily save and access your favorite BIOS items. My Favorites comes with several performance, power saving, and fast boot related items by default. You can personalize this screen by adding or removing items.

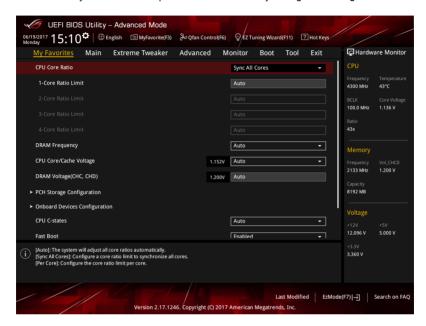

### Adding items to My Favorites

To add BIOS items:

- 1. Press <F3> on your keyboard or click Setup Tree Map screen.
- On the Setup Tree Map screen, select the BIOS items that you want to save in My Favorites screen.

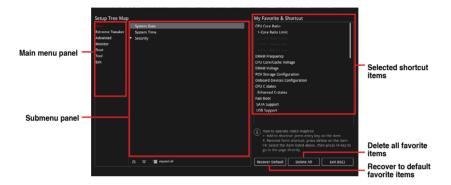

3. Select an item from main menu panel, then click the submenu that you want to save as favorite from the submenu panel and click + or press <Enter> on your keyboard.

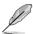

You cannot add the following items to My Favorite items:

- · Items with submenu options
- User-managed items such as language and boot order
- Configuration items such as Memory SPD Information, system time and date.
- 4. Click Exit (ESC) or press < Esc> key to close Setup Tree Map screen.
- 5. Go to My Favorites menu to view the saved BIOS items.

### 3.4 Main menu

The Main menu screen appears when you enter the Advanced Mode of the BIOS Setup program. The Main menu provides you an overview of the basic system information, and allows you to set the system date, time, language, and security settings.

### Security

The Security menu items allow you to change the system security settings.

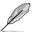

- If you have forgotten your BIOS password, erase the CMOS Real Time Clock (RTC) RAM to clear the BIOS password. See section 1.1.6 Onboard buttons and switches for information on how to erase the RTC RAM via the Clear CMOS button.
- The Administrator or User Password items on top of the screen show the default [Not Installed]. After you set a password, these items show [Installed].

### 3.5 Extreme Tweaker menu

The Extreme Tweaker menu items allow you to configure overclocking-related items.

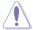

Be cautious when changing the settings of the Extreme Tweaker menu items. Incorrect field values can cause the system to malfunction

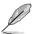

The configuration options for this section vary depending on the CPU and DIMM model you installed on the motherboard.

#### Ai Overclock Tuner

Allows you to select the CPU overclocking options to achieve the desired CPU internal frequency.

[Auto] Loads the optimal settings for the system.

[Manual] Allows you to individually set overclocking parameters.

[X.M.P.] If you install memory modules supporting the eXtreme Memory Profile (X.M.P.) Technology, choose this item to set the profiles supported by your

memory modules for optimizing the system performance.

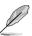

The [X.M.P.] configuration option appears only when you install memory modules supporting the eXtreme Memory Profile(X.M.P.) Technology.

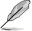

The following item appears only when you set the Ai Overclocking Tuner to **[Manual]**.

### **BCLK Frequency**

This item allows you to set the BCLK (base clock) frequency to enhance the system performance. Use the <+> or <-> to adjust the value.

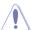

We recommend you to set the value based on the CPU specification, as high BCLK frequencies may damage the CPU permanently.

#### **ASUS MultiCore Enhancement**

[Auto] This item allows you to maximize the oveclocking performance optimized

by ASUS core ratio settings.

[Disabled] This item allows you to set to default core ratio settings.

#### **CPU Core Ratio**

This item allows you to set the CPU core ratios.

Configuration options: [Auto] [Sync All Cores] [By Core Usage]

### **BCLK Frequency: DRAM Frequency Ratio**

[Auto] The BCLK frequency to DRAM frequency ratio will be set to the optimized

setting.

[100:133] The BCLK frequency to DRAM frequency ratio will be set to 100:133.
 [100:100] The BCLK frequency to DRAM frequency ratio will be set to 100:100.

### **DRAM Frequency**

This item allows you to set the memory operating frequency. The configurable options vary with the BCLK (base clock) frequency setting. Select the auto mode to apply the optimized setting.

Configuration options: [Auto] [DDR4-800MHz] - [DDR4-4266MHz]

#### **TPU**

This item allows you to automatically overclock the CPU and DRAM frequencies and voltage for an enhanced system performance.

[Keep Current Settings] Keep the current settings without changing anything.

[TPU I] Applies air cooling overclocking conditions.

[TPU II] Applies water cooling overclocking conditions.

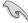

Ensure to use water cooling device before selecting [TPU II].

### **Internal CPU Power Management**

The subitems in this menu allow you to set the CPU ratio and features.

### Intel(R) SpeedStep(tm)

Allows the operating system to dynamically adjust the processor voltage and cores frequency to decrease the average power consumption and decrease average heat production.

Configuration options: [Auto] [Enabled] [Disabled]

#### **Turbo Mode**

Allows you to enable your processor cores to run faster than the base operating frequency when it is below power, current and specification limit.

Configuration options: [Disabled] [Enabled]

ROG RAMPAGE VI APEX

### 3.6 Advanced menu

The Advanced menu items allow you to change the settings for the CPU and other system devices.

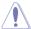

Be cautious when changing the settings of the Advanced menu items. Incorrect field values can cause the system to malfunction.

# 3.6.1 CPU Configuration

The items in this menu show the CPU-related information that the BIOS automatically detects.

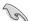

The items in this menu may vary based on the CPU installed.

### Hyper-threading

This item allows a hyper-threading processor to appear as two logical processors, allowing the operating system to schedule two threads or processors simultaneously.

Configuration options: [Disabled] [Enabled]

### **CPU Power Management Configuration**

This item allows you to manage and configure the CPU's power.

### Intel(R) SpeedStep(tm)

This item allows more than two frequency to be supported.

Configuration options: [Enabled] [Disabled]

#### Turbo Mode

This item allows you to automatically set the CPU cores to run faster than the base operating frequency when it is below the operating power, current and temperature specification limit.

Configuration options: [Enabled] [Disabled]

#### **CPU C-states**

This item allows you to set the power saving of the CPU states.

Configuration options: [Auto] [Disabled] [Enabled]

# 3.6.2 Platform Misc Configuration

The items in this menu allow you to change the ASPM for PCH and SA PCI Express.

# 3.6.3 System Agent (SA) Configuration

The items in this menu allow you to adjust the Link Speed for PEG Port and Multi-Monitor.

### 3.6.4 PCH Configuration

The items in this menu allow you to adjust the PCH PCI Express speed.

### **PCI Express Configuration**

This item allows you to configure the PCI Express slots.

### **PCIe Speed**

This item allows your system to automatically select the PCI Express port speed. Configuration options: [Auto] [Gen1 (2.5 GT/s)] [Gen2 (5 GT/s)] [Gen3 (8 GT/s)]

### 3.6.5 PCH Storage Configuration

While entering Setup, the BIOS automatically detects the presence of SATA devices. The SATA Port items show **Not Present** if no SATA device is installed to the corresponding SATA port.

### SATA Controller(s)

This item allows you to enable or disable the SATA Device.

Configuration options: [Disabled] [Enabled]

#### **SATA Mode Selection**

This item allows you to set the SATA configuration.

[AHCI] Set to [AHCI] when you want the SATA hard disk drives to

use the AHCI (Advanced Host Controller Interface). The AHCI allows the onboard storage driver to enable advanced Serial ATA features that increases storage performance on random workloads by allowing the drive to internally optimize

the order of commands.

[Intel RST Premium With Intel Optane System Acceleration (RAID)] Set to [Intel RST Premium With Intel Optane System Acceleration (RAID)] when you want to create a RAID configuration from the SATA hard disk drives

configuration from the SATA hard disk drives.

### S.M.A.R.T. Status Check

S.M.A.R.T. (Self-Monitoring, Analysis and Reporting Technology) is a monitoring system that shows a warning message during POST (Power-on Self Test) when an error occurs in the hard disks.

Configuration options: [On] [Off]

### SATA6G 1 - SATA6G 4

### SATA6G\_1 - SATA6G\_4

This item allows you to enable or disable the selected SATA port.

Configuration options: [Disabled] [Enabled]

### **Hot Plug**

These items appears only when the SATA Mode Selection is set to [AHCI] and allows you to enable or disable SATA Hot Plug Support.

Configuration options: [Disabled] [Enabled]

### 3.6.6 ROG Effects

The items in this menu allow you to configure the LEDs on your motherboard.

#### **Onboard LED**

This item allows you to enable all the onboard LEDs.

Configuration options: [Disabled] [Enabled]

#### Q-Code LED Function

[Auto] Automatically display POST (Power-On Self-Test) code and CPU

temperature on Q-Code LED.

[POST Code Only] Show POST (Power-On Self-Test) code on Q-Code LED.

### 3.6.7 CPU Storage Configuration

The items in this menu allow you to configure CPU storage configurations.

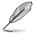

- This menu will appear only when an Intel® Core™ X-series Processors (6-core or above) is installed.
- Due to CPU behavior, CPU RAID functions with Intel® CPU RSTe only supports Intel® Core™ X-series Processors (6-core or above) and Intel® SSD modules.

# 3.6.8 Onboard Devices Configuration

The items in this menu allow you to switch between PCle Lanes and configure onboard devices.

### **HD Audio Controller**

This item allows you to use the Azalia High Definition Audio Controller

Configuration options: [Disabled] [Enabled]

### **PCIEX8 4 Switch Function**

[x8 mode] PCIEx8\_4 runs at x8 mode, and M.2\_2(DIMM.2) is disabled.

[x4 mode] PCIEx8\_4 runs at x4 mode, and M.2\_2(DIMM.2) is enabled.

### **USB Type C Power Switch**

[Auto] The system will automatically detect your USB Type C devices and provide

suitable power if needed.

[Enabled] The USB Type C port will always provide power to your devices.

### **RGB LED lighting**

### When system is in working state

This item allows you to turn the RGB LED lighting on or off when the system is in the working state.

Configuration options: [On] [Off]

### When system is in sleep, hibernate or soft off states

This item allows you to turn the RGB LED lighting on or off when the system is in the sleep, hibernate or soft off states.

Configuration options: [On] [Off]

### Wi-Fi 802.11ac Controller

This item allows you to enable or disable the Intel Wi-Fi 802.11ac Controller.

Configuration options: [Disabled] [Enabled]

#### **Bluetooth Controller**

This item allows you to enable or disable the Intel Bluetooth controller.

Configuration options: [Disabled] [Enabled]

### Intel LAN Controller

This item allows you to enable or disable the Intel LAN controller.

Configuration options: [Disabled] [Enabled]

### 3.6.9 APM Configuration

The items in this menu allow you to set system wake and sleep settings.

### ErP Ready [Disabled]

This item allows you to switch off some power at S4+S5 or S5 to get the system ready for ErP requirement. When set to **[Enabled]**, all other PME options are switched off.

Configuration options: [Disabled] [Enable(S4+S5)] [Enable(S5)]

#### Restore On AC Power Loss

This item allows your system to go to ON state, OFF state, or both states after an AC power loss. When setting your system to **[Last State]**, it goes to the previous state before the AC power loss.

Configuration options: [Power On] [Power Off] [Last State]

### Power On By PCI-E/PCI

This item allows you to enable or disable the Wake-on-LAN function of the onboard LAN controller or other installed PCI-F LAN cards.

Configuration options: [Disabled] [Enabled]

#### Power On By RTC

This item allows you to enable or disable the RTC (Real-Time Clock) to generate a wake event and configure the RTC alarm date. When enabled, you can set the days, hours, minutes, or seconds to schedule an RTC alarm date.

Configuration options: [Disabled] [Enabled]

ROG RAMPAGE VI APEX

### 3.6.10 Network Stack Configuration

The items in this menu allow you to configure lov4 / lov6 PXE support.

### 3.6.11 HDD/SSD SMART Information

This menu displays the SMART information of the connected devices.

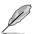

NVM Express devices do not support SMART information.

## 3.6.12 USB Configuration

The items in this menu allow you to change the USB-related features.

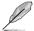

The **Mass Storage Devices** item shows the auto-detected values. If no USB device is detected, the item shows **None**.

### **USB Single Port Control**

This item allows you to enable or disable the individual USB ports.

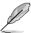

Refer to section 1.1.2 Motherboard layout for the location of the USB ports.

# 3.6.13 PCH-FW Configuration

This item allows you to configure the firmware TPM.

### 3.7 Monitor menu

The Monitor menu displays the system temperature/power status, and allows you to change the fan settings.

### **Q-fan Configuration**

### Q-fan Tuning

Click this item to automatically detect the lowest speed and configure the minimum duty cycle for each fan.

#### AIO PUMP/W PUMP+ Control

[Disabled] Disable the Water Pump control feature.

[Auto] Detects the type of water pump installed and automatically switches

the control modes.

[DC mode] Enable the Water Pump control in DC mode for 3-pin chassis fan.

[PWM mode] Enable the Water Pump control in PWM mode for 4-pin chassis fan.

### 3.8 Boot menu

The Boot menu items allow you to change the system boot options.

#### **Fast Boot**

[Disabled] Allows your system to go back to its normal boot speed.

[Enabled] Allows your system to accelerate the boot speed.

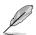

The following item appears only when you set the Fast Boot to [Enabled].

#### Next Boot after AC Power Loss

[Normal Boot] Returns to normal boot on the next boot after an AC power loss.

[Fast Boot] Accelerates the boot speed on the next boot after an AC power loss.

### **Boot Configuration**

#### Setup Mode

[Advanced Mode] This item allows you to go to Advanced Mode of the BIOS after

POST

[EZ Mode] This item allows you to go to EZ Mode of the BIOS after POST.

### **CSM (Compatibility Support Module)**

This item allows you to configure the CSM (Compatibility Support Module) items to fully support the various VGA, bootable devices and add-on devices for better compatibility.

#### Launch CSM

[Auto] The system automatically detects the bootable devices and the add-

on devices.

[Enabled] For better compatibility, enable the CSM to fully support the non-

UEFI driver add-on devices or the Windows® UEFI mode.

[Disabled] Disable the CSM to fully support the non-UEFI driver add-on devices

or the Windows® UEFI mode.

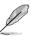

The following items appear only when you set the Launch CSM to [Enabled].

### **Boot Devices Control**

This item allows you to select the type of devices that you want to boot. Configuration options: [UEFI and Legacy OPROM] [Legacy OPROM only] [UEFI only]

#### **Boot from Network Devices**

This item allows you to select the type of network devices that you want to launch

Configuration options: [Ignore] [Legacy only] [UEFI driver first]

#### **Boot from Storage Devices**

This item allows you to select the type of storage devices that you want to launch.

Configuration options: [Ignore] [Legacy only] [UEFI driver first]

#### Boot from PCI-E/PCI Expansion Devices

This item allows you to select the type of PCI-E/PCI expansion devices that you want to launch.

Configuration options: [Legacy only] [UEFI driver first]

#### Secure Boot

This item allows you to configure the Windows® Secure Boot settings and manage its keys to protect the system from unauthorized access and malwares during POST.

### **Boot Option Priorities**

These items specify the boot device priority sequence from the available devices. The number of device items that appears on the screen depends on the number of devices installed in the system.

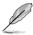

- To access Windows® OS in Safe Mode, press <F8> after POST (Windows® 8 not supported).
- To select the boot device during system startup, press <F8> when the ASUS Logo appears.

#### **Boot Override**

These items displays the available devices. The number of device items that appears on the screen depends on the number of devices installed in the system. Click an item to start booting from the selected device.

### 3.9 Tool menu

The Tool menu items allow you to configure options for special functions. Select an item then press <Enter> to display the submenu.

### **Setup Animator**

This item allows you to enable or disable the Setup animator.

Configuration options: [Disabled] [Enabled]

### 3.9.1 ASUS EZ Flash 3 Utility

This item allows you to run ASUS EZ Flash 3. When you press <Enter>, a confirmation message appears. Use the left/right arrow key to select between [Yes] or [No], then press <Enter> to confirm your choice.

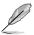

For more details, refer to section 3.11.2 ASUS EZ Flash 3.

### 3.9.2 Secure Erase

SSD speeds may lower over time as with any storage medium due to data processing. Secure Erase completely and safely cleans your SSD, restoring it to factory performance levels

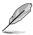

Secure Erase is only available in AHCI mode. Ensure to set the SATA mode to AHCI. Click Advanced > PCH Storage Configuration > SATA Mode Selection > AHCI.

To launch Secure Erase, click **Tool > Secure Erase** on the Advanced mode menu.

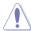

Secure Erase is only supported on selected SATA SSDs, and cannot erase NVMe storage devices.

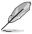

- The time to erase the contents of your SSD may take a while depending on its size.
   Do not turn off the system during the process.
- Secure Erase is only supported on Intel SATA port. For more information about Intel SATA ports, refer to section 1.1.2 Motherboard layout of this manual.

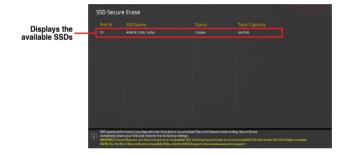

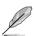

#### Status definition:

- Frozen. The frozen state is the result of a BIOS protective measure. The BIOS
  guards drives that do not have password protection by freezing them prior to booting.
  If the drive is frozen, a power off or hard reset of your PC must be performed to
  proceed with the Secure Erase.
- Locked. SSDs might be locked if the Secure Erase process is either incomplete
  or was stopped. This may be due to a third party software that uses a different
  password defined by ASUS. You have to unlock the SSD in the software before
  proceeding with Secure Erase.

### 3.9.3 ASUS Overclocking Profile

This item allows you to store or load multiple BIOS settings.

#### Load from Profile

This item allows you to load the previous BIOS settings saved in the BIOS Flash. Key in the profile number that saved your BIOS settings, press <Enter>, and then select **Yes**.

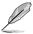

- DO NOT shut down or reset the system while updating the BIOS to prevent the system boot failure!
- We recommend that you update the BIOS file only coming from the same memory/ CPU configuration and BIOS version.

#### **Profile Name**

This item allows you to key in a profile name.

#### Save to Profile

This item allows you to save the current BIOS settings to the BIOS Flash, and create a profile. Key in a profile number from one to eight, press <Enter>, and then select **Yes**.

#### Load/Save Profile from/to USB Drive

This item allows you to load or save profile from your USB drive, load and save profile to your USB drive.

### 3.9.4 BIOS FlashBack

This item allows you to manage BIOS settings between BIOS chips.

# 3.9.5 ROG OC Panel H-Key Configure

The ROG OC Panel H-Key Configure allows you to input and save values on the CPU core voltage, VCCSA voltage, BCLK Frequency, CPU ratio, and Cache ratio in the UEFI BIOS. The saved values can be synchronized to a compatible OC Panel device and these values can be tweaked or configured using the OC Panel without going to the BIOS menu.

#### **Load Default**

This item allows you to load the default values of the CPU Core Voltage, VCCSA Voltage, BCLK Frequency, CPU ratio, and Cache ratio.

#### Save Above Settings

This item allows you to save the new values of the CPU Core Voltage, VCCSA Voltage, BCLK Frequency, CPU ratio, and Cache ratio.

#### Load from profile

This item allows you to load the previous values of the CPU Core Voltage, VCCSA Voltage, BCLK Frequency, CPU ratio, and Cache ratio.

### 3.9.6 ASUS SPD Information

This item allows you to view the DRAM SPD information.

### 3.9.7 Graphics Card Information

This item displays the information about the graphics card installed in your system.

#### **GPU Post**

This item displays the information and recommended configuration for the PCIE slots that the graphics card is installed in your system.

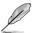

This feature is only supported on selected ASUS graphics cards.

#### **Bus Interface**

This item allows you to select the bus interface.

Configuration options: [PCIEX16/X8\_1]

### 3.10 Exit menu

The Exit menu items allow you to load the optimal default values for the BIOS items, and save or discard your changes to the BIOS items. You can access the EZ Mode from the Exit menu.

#### **Load Optimized Defaults**

This option allows you to load the default values for each of the parameters on the Setup menus. When you select this option or if you press <F5>, a confirmation window appears. Select **OK** to load the default values.

#### Save Changes & Reset

Once you are finished making your selections, choose this option from the Exit menu to ensure the values you selected are saved. When you select this option or if you press <F10>, a confirmation window appears. Select **OK** to save changes and exit.

### **Discard Changes & Exit**

This option allows you to exit the Setup program without saving your changes. When you select this option or if you press <Esc>, a confirmation window appears. Select **Yes** to discard changes and exit.

#### Launch EFI Shell from USB drives

This item allows you to attempt to launch the EFI Shell application (shellx64.efi) from one of the available filesystem devices.

# 3.11 Updating BIOS

The ASUS website publishes the latest BIOS versions to provide enhancements on system stability, compatibility,and performance. However, BIOS updating is potentially risky. If there is no problem using the current version of BIOS, DO NOT manually update the BIOS. Inappropriate BIOS updating may result to system's failure to boot. Carefully follow the instructions in this chapter to update your BIOS when necessary.

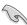

Visit http://www.asus.com to download the latest BIOS file for this motherboard.

The following utilities allow you to manage and update the motherboard BIOS setup program.

- 1. EZ Update: Updates the BIOS in Windows® environment.
- 2. ASUS EZ Flash 3: Updates the BIOS using a USB flash drive.
- ASUS CrashFree BIOS 3: Restores the BIOS using the motherboard support DVD or a USB flash drive when the BIOS file fails or gets corrupted.

# 3.11.1 **EZ Update**

The EZ Update is a utility that allows you to update the motherboard BIOS in Windows® environment.

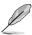

- EZ Update requires an Internet connection either through a network or an ISP (Internet Service Provider).
- This utility is available in the support DVD that comes with the motherboard package.

### 3.11.2 ASUS EZ Flash 3

ASUS EZ Flash 3 allows you to download and update to the latest BIOS through the Internet without having to use a bootable floppy disk or an OS-based utility.

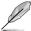

Updating through the Internet varies per region and Internet conditions. Check your local Internet connection before updating through the Internet.

#### To update the BIOS by USB:

- Enter the Advanced Mode of the BIOS setup program. Go to the Tool menu to select ASUS EZ Flash 3 Utility and press <Enter>.
- 2. Insert the USB flash disk that contains the latest BIOS file to the USB port.
- 3. Select by USB.

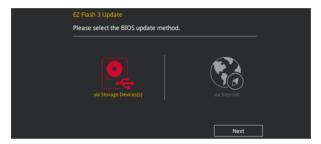

- 4. Press <Tab> to switch to the Drive field.
- Press the Up/Down arrow keys to find the USB flash disk that contains the latest BIOS, and then press <Enter>.
- 6. Press <Tab> to switch to the Folder Info field.
- 7. Press the Up/Down arrow keys to find the BIOS file, and then press <Enter> to perform the BIOS update process. Reboot the system when the update process is done.

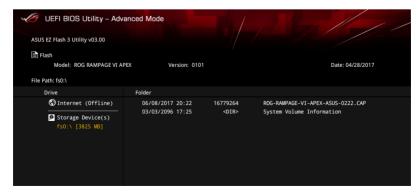

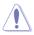

- This function can support devices such as a USB flash disk with FAT 32/16 format and single partition only.
- DO NOT shut down or reset the system while updating the BIOS to prevent system boot failure!

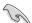

Ensure to load the BIOS default settings to ensure system compatibility and stability. Select the Load Optimized Defaults item under the Exit menu. See section **3.10 Exit Menu** for details.

### To update the BIOS by Internet:

- Enter the Advanced Mode of the BIOS setup program. Go to the Tool menu to select ASUS EZ Flash 3 Utility and press <Enter>.
- 2. Select by Internet.

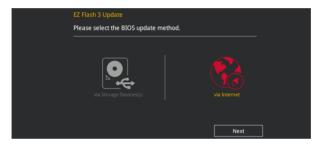

Press the Left/Right arrow keys to select an Internet connection method, and then press <Enter>.

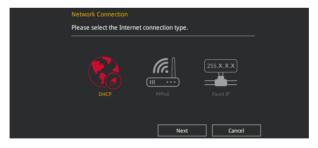

- 4. Follow the onscreen instructions to complete the update.
- 5. Reboot the system when the update process is done.

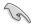

Ensure to load the BIOS default settings to ensure system compatibility and stability. Select the Load Optimized Defaults item under the Exit menu. See section **3.10 Exit Menu** for details.

### 3.11.3 ASUS CrashFree BIOS 3

The ASUS CrashFree BIOS 3 utility is an auto recovery tool that allows you to restore the BIOS file when it fails or gets corrupted during the updating process. You can restore a corrupted BIOS file using the motherboard support DVD or a USB flash drive that contains the BIOS file.

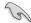

The BIOS file in the motherboard support DVD may be older than the BIOS file published on the ASUS official website. If you want to use the newer BIOS file, download the file at <a href="https://www.asus.com/support/">https://www.asus.com/support/</a> and save it to a USB flash drive.

### Recovering the BIOS

### To recover the BIOS:

- 1. Turn on the system.
- Insert the motherboard support DVD to the optical drive, or the USB flash drive containing the BIOS file to the USB port.
- The utility automatically checks the devices for the BIOS file. When found, the utility reads the BIOS file and enters ASUS EZ Flash 3 automatically.
- The system requires you to enter BIOS Setup to recover the BIOS setting. To ensure system compatibility and stability, we recommend that you press <F5> to load default BIOS values.

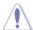

DO NOT shut down or reset the system while updating the BIOS! Doing so can cause system boot failure!

# **RAID Support**

4

# 4.1 RAID configurations

The motherboard supports Intel® Rapid Storage Technology with RAID 0, RAID 1, RAID 5, and RAID 10 solution

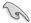

If you want to install a Windows® operating system to a hard disk drive included in a RAID set, you have to create a RAID driver disk and load the RAID driver during OS installation. Refer to section **4.2 Creating a RAID driver disk** for details.

### 4.1.1 RAID definitions

**RAID 0 (Data striping)** optimizes two identical hard disk drives to read and write data in parallel, interleaved stacks. Two hard disks perform the same work as a single drive but at a sustained data transfer rate, double that of a single disk alone, thus improving data access and storage. Use of two new identical hard disk drives is required for this setup.

**RAID 1 (Data mirroring)** copies and maintains an identical image of data from one drive to a second drive. If one drive fails, the disk array management software directs all applications to the surviving drive as it contains a complete copy of the data in the other drive. This RAID configuration provides data protection and increases fault tolerance to the entire system. Use two new drives or use an existing drive and a new drive for this setup. The new drive must be of the same size or larger than the existing drive.

**RAID 5** strips both data and parity information across three or more hard disk drives. Among the advantages of RAID 5 configuration include better HDD performance, fault tolerance, and higher storage capacity. The RAID 5 configuration is best suited for transaction processing, relational database applications, enterprise resource planning, and other business systems. Use a minimum of three identical hard disk drives for this setup.

**RAID 10** is data striping and data mirroring combined without parity (redundancy data) having to be calculated and written. With the RAID 10 configuration you get all the benefits of both RAID 0 and RAID 1 configurations. Use four new hard disk drives or use an existing drive and three new drives for this setup.

# 4.1.2 Installing storage devices

The motherboard supports Serial ATA hard disk drives and PCIE SSD storage devices. For optimal performance, install identical drives of the same model and capacity when creating a disk array.

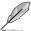

Refer to Chapter 2 for details on installing storage devices to your motherboard.

# 4.1.3 Intel® Rapid Storage Technology in UEFI BIOS

To enter the Intel® Rapid Storage Technology in UEFI BIOS:

- 1. Enter the BIOS Setup during POST.
- 2. Go to the Advanced menu > PCH Storage Configuration, then press < Enter>.
- 3. Set the SATA Mode Selection item to [Intel RST Premium(RAID)].

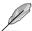

If you are using PCIE storage devices, ensure to enable all the **PCIE Storage RAID Support** items.

- Go to the Boot menu > CSM (Compatibility Support Module) > Launch CSM, then set the item to [Disabled].
- 5. Save your changes and exit the BIOS Setup, then enter the BIOS Setup again.
- Go to the Advanced menu > Intel(R) Rapid Storage Technology, then press <Enterto display the Intel® Rapid Storage Technology menu.

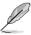

Refer to Chapter 3 for details on entering and navigating through the BIOS Setup.

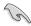

Due to chipset limitation, when SATA ports are set to RAID mode, all SATA ports run at RAID mode together.

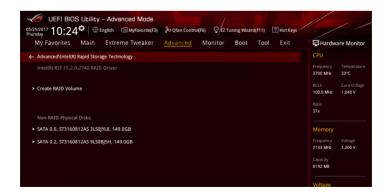

### Creating a RAID set

To create a RAID set:

 From the Intel® Rapid Storage Technology menu, select Create RAID Volume and press <Enter>. The following screen appears:

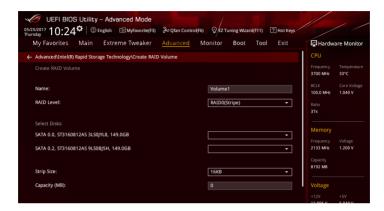

- 2. When the **Name** item is selected, enter a name for the RAID set and press <Enter>.
- When the RAID Level item is selected, press <Enter> to select the RAID level to create, and then press <Enter>.
- Under Select Disks, press <Enter> and select X for the disks you want to include in the RAID set.

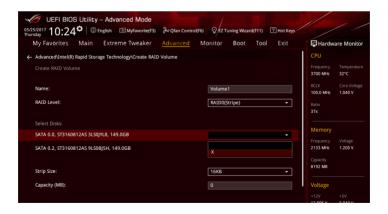

- 5. When the Strip Size item is selected, press <Enter> to select strip size for the RAID array (for RAID 0, 10 and 5 only), and then press <Enter>. The available strip size values range from 4 KB to 128 KB. The following are typical values:
  - RAID 0: 128 KB
  - RAID 10: 64 KB
  - RAID 5: 64 KB

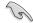

We recommend a lower strip size for server systems, and a higher strip size for multimedia computer systems used mainly for audio and video editing.

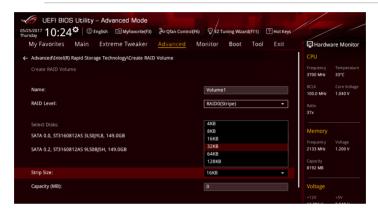

- When the Capacity (MB) item is selected, enter the RAID volume capacity that you
  want and press <Enter>. The default value indicates the maximum allowed capacity.
- When the Create Volume item is selected, press <Enter> to create the RAID volume and return to the Intel® Rapid Storage Technology menu.

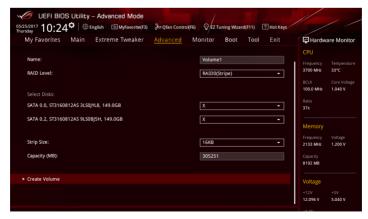

## Deleting a RAID set

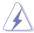

Be cautious when deleting a RAID set. You will lose all data on the hard disk drives when you delete a RAID set.

#### To delete a RAID set:

 From the Intel® Rapid Storage Technology menu, select the RAID volume you want to delete and press <Enter>. The following screen appears:

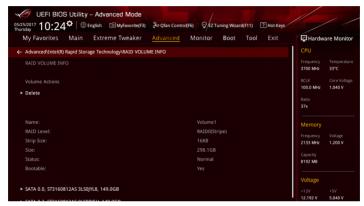

When the **Delete** item is selected, press <Enter>, then select **Yes** to delete the RAID volume and return to the Intel® Rapid Storage Technology menu, or select **No** to cancel.

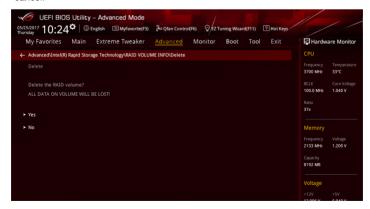

## 4.1.4 Intel® Virtual Raid on CPU in UEFI BIOS

This feature requires a KEY module to enable CPU RAID functions with Intel® CPU RSTe.

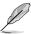

- · The KEY module is purchased separately.
- Due to chipset behavior, CPU RAID functions with Intel® CPU RSTe only supports Intel® Core™ X-series Processors (6-core or above) and Intel® SSD modules.
- Refer to section 1.1.9 Internal connectors for the location of the VROC\_HW\_KEY connector.

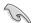

Due to hardware design, your motherboard does not support CPU RAID configurations as OS drives.

To enter the Intel® Virtual Raid on CPU in UEFI BIOS:

- 1. Enter the BIOS Setup during POST.
- 2. Go to the Advanced menu > PCH Storage Configuration, then press < Enter>.
- Set the SATA Mode Selection item to [Intel RST Premium With Intel Optane System Acceleration (RAID)].
- Go to the Boot menu > CSM (Compatibility Support Module) > Launch CSM, then set the item to [Disabled].
- Go to the Advanced menu > CPU Storage Configuration, then set the PCIE slot(s) that you have installed the Hyper M.2 X16 Card(s) to Hyper M.2 X16.
- 6. Save your changes and exit the BIOS Setup, then enter the BIOS Setup again.
- Go to the Advanced menu > Intel(R) Virtual Raid on CPU > All Intel VMD Controllers, then press <Enter> to display the Intel® Virtual Raid on CPU menu.

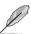

Refer to Chapter 3 for details on entering and navigating through the BIOS Setup.

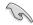

Due to chipset limitation, when SATA ports are set to RAID mode, all SATA ports run at RAID mode together.

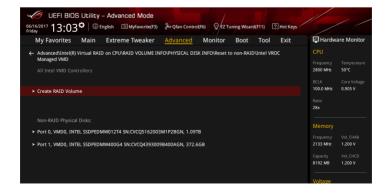

### Creating a RAID set

To create a RAID set:

 From the Intel® Virtual Raid on CPU menu, select Create RAID Volume and press <Enter>. The following screen appears:

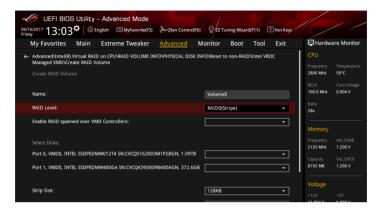

- 2. When the **Name** item is selected, enter a name for the RAID set and press <Enter>.
- When the RAID Level item is selected, press <Enter> to select the RAID level to create, and then press <Enter>.
- When the Enable RAID spanned over VMD Controllers item is selected, press <Enter> and select X to enable this function.
- Under Select Disks, press <Enter> and select X for the disks you want to include in the RAID set.

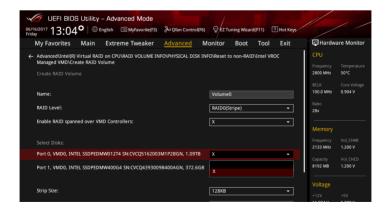

- 6. When the **Strip Size** item is selected, press <Enter> to select strip size for the RAID array (for RAID 0, 10 and 5 only), and then press <Enter>. The available strip size values range from 4 KB to 128 KB. The following are typical values:
  - RAID 0: 128 KB
  - RAID 10: 64 KB
  - RAID 5: 64 KB

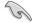

We recommend a lower strip size for server systems, and a higher strip size for multimedia computer systems used mainly for audio and video editing.

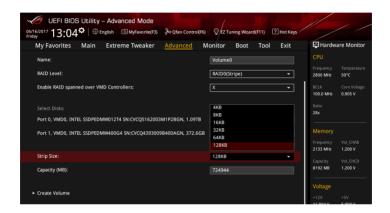

- When the Capacity (MB) item is selected, enter the RAID volume capacity that you
  want and press <Enter>. The default value indicates the maximum allowed capacity.
- When the Create Volume item is selected, press <Enter> to create the RAID volume and return to the Intel® Rapid Storage Technology menu.

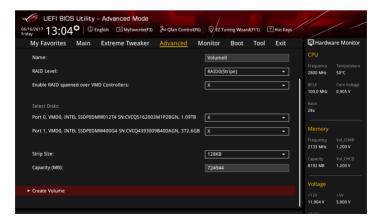

## Deleting a RAID set

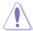

Be cautious when deleting a RAID set. You will lose all data on the hard disk drives when you delete a RAID set.

#### To delete a RAID set:

1. From the Intel® Virtual Raid on CPU menu, select the RAID volume you want to delete and press <Enter>. The following screen appears:

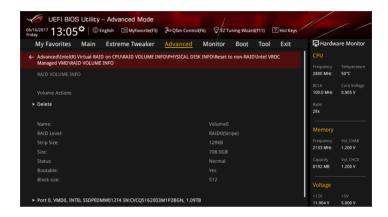

When the **Delete** item is selected, press <Enter>, then select **Yes** to delete the RAID volume and return to the Intel® Virtual Raid on CPU menu, or select **No** to cancel.

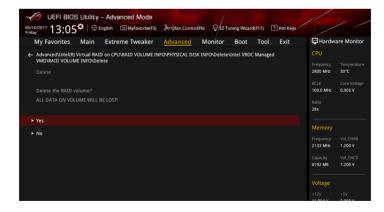

## Installing the RAID controller driver during Windows® 10 OS installation

After creating the RAID sets, you are now ready to install an operating system to the independent drives or bootable array. This part provides the instructions on how to install the RAID controller drivers during OS installation.

To install the RAID controller driver when installing Windows® 10 OS:

- Boot the computer using the Windows® 10 OS installation disc. Follow the screen instructions to start installing Windows® 10.
- When prompted to choose a type of installation, click Custom: Install Windows only (advanced).

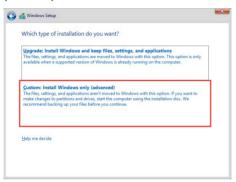

3. Click Load Driver.

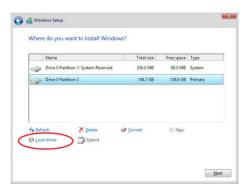

4. A message appears, reminding you to insert the installation media containing the driver of the RAID controller driver. If you have only one optical drive installed in your system, eject the Windows OS installation disc and replace with the motherboard Support DVD into the optical drive. Click **Browse** to continue.

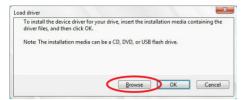

- Locate the driver in the corresponding folder of the support DVD then click **OK** to continue.
- 6. Select the RAID controller driver you need from the list and click Next.
- When the system finishes loading the RAID driver, replace the motherboard Support DVD with the Windows Server installation disc. Select the drive to install Windows and click Next

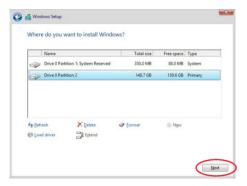

8. Setup then proceeds with the OS installation. Follow screen instructions to continue.

## 4.1.5 Intel® Rapid Storage Technology Option ROM utility

To enter the Intel® Rapid Storage Technology Option ROM utility:

- 1. Turn on the system.
- 2. During POST, press <Ctrl> + <l> to display the utility main menu.

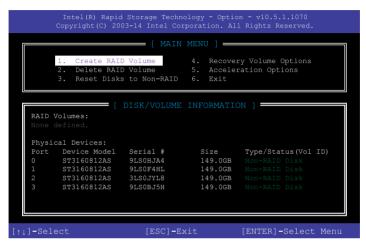

The navigation keys at the bottom of the screen allow you to move through the menus and select the menu options.

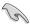

The RAID BIOS setup screens shown in this section are for reference only and may not exactly match the items on your screen.

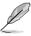

The utility supports maximum four hard disk drives for RAID configuration.

## Creating a RAID set

To create a RAID set:

 From the utility main menu, select 1. Create RAID Volume and press <Enter>. The following screen appears:

```
Intel(R) Rapid Storage Technology - Option - v10.5.1.1070
Copyright(C) 2003-14 Intel Corporation. All Rights Reserved.

[CREATE VOLUME MENU]

Name: Volume 0

RAID Level:
Disks:
Strip Size:
Capacity:
Sync:
Create volume

[HELP]

Enter a unique volume name that has no special characters and is 16 characters or less.

[11]-Select [ESC]-Exit [ENTER]-Select Menu
```

- 2. Enter a name for the RAID set and press <Enter>.
- When the RAID Level item is selected, press the up/down arrow key to select a RAID level to create, and then press <Enter>.
- 4. When the Disks item is selected, press <Enter> to select the hard disk drives you want to include in the RAID set. The SELECT DISKS screen appears:

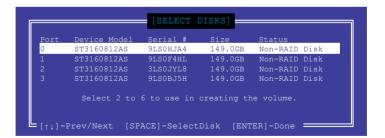

- Use the up/down arrow key to select a drive, and then press <Space> to select. A small triangle marks the selected drive. Press <Enter> after completing your selection.
- 6. Use the up/down arrow key to select the strip size for the RAID array (for RAID 0, 10 and 5 only), and then press <Enter>. The available strip size values range from 4 KB to 128 KB. The following are typical values:

- RAID 0: 128 KB

- RAID 10: 64 KB

- RAID 5: 64 KB

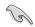

We recommend a lower strip size for server systems, and a higher strip size for multimedia computer systems used mainly for audio and video editing.

- 7. When the **Capacity** item is selected, enter the RAID volume capacity that you want and press <Enter>. The default value indicates the maximum allowed capacity.
- When the Create Volume item is selected, press <Enter>. The following warning message appears:

WARNING: ALL DATA ON SELECTED DISKS WILL BE LOST.
Are you sure you want to create this volume? (Y/N)

 Press <Y> to create the RAID volume and return to the main menu, or <N> to go back to the CREATE VOLUME menu.

## Deleting a RAID set

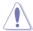

Be cautious when deleting a RAID set. You will lose all data on the hard disk drives when you delete a RAID set.

#### To delete a RAID set:

 From the utility main menu, select 2. Delete RAID Volume and press <Enter>. The following screen appears:

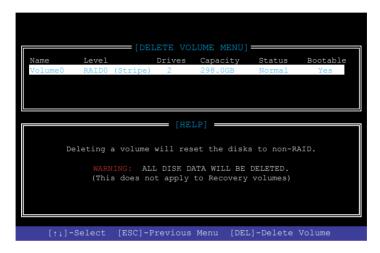

 Use the up/down arrow key to select the RAID set you want to delete, and then press <Delete>. The following warning message appears:

```
(DELETE VOLUME VERIFICATION]

ALL DATA IN THE VOLUME WILL BE LOST!

(This does not apply to Recovery volumes)

Are you sure you want to delete "Volume0"? (Y/N):
```

 Press <Y> to delete the RAID set and return to the utility main menu, or press <N> to return to the DELETE VOLUME menu.

## Exiting the Intel® Rapid Storage Technology Option ROM utility

To exit the utility:

 From the utility main menu, select 6. Exit, then press <Enter>. The following warning message appears:

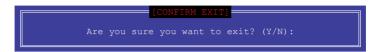

2. Press <Y> to exit or press <N> to return to the utility main menu.

## 4.2 Creating a RAID driver disk

## 4.2.1 Creating a RAID driver disk in Windows®

To install the RAID driver for Windows® OS-

- During the OS installation, click Load Driver to allow you to select the installation media containing the RAID driver.
- Insert the USB flash drive with RAID driver into the USB port or the support DVD into the optical drive, and then click **Browse**.
- Click the name of the device you've inserted, go to Drivers > RAID, and then select the RAID driver for the corresponding OS version. Click OK.
- 4. Follow the succeeding screen instructions to complete the installation.

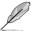

Before loading the RAID driver from a USB flash drive, you have to use another computer to copy the RAID driver from the support DVD to the USB flash drive.

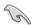

To set up a Windows® UEFI operating system under RAID mode, ensure to load the UEFI driver for your optical drive.

## **Appendix**

## **Notices**

## **Federal Communications Commission Statement**

This device complies with Part 15 of the FCC Rules. Operation is subject to the following two conditions:

- This device may not cause harmful interference.
- This device must accept any interference received including interference that may cause undesired operation.

This equipment has been tested and found to comply with the limits for a Class B digital device, pursuant to Part 15 of the FCC Rules. These limits are designed to provide reasonable protection against harmful interference in a residential installation. This equipment generates, uses and can radiate radio frequency energy and, if not installed and used in accordance with manufacturer's instructions, may cause harmful interference to radio communications. However, there is no guarantee that interference will not occur in a particular installation. If this equipment does cause harmful interference to radio or television reception, which can be determined by turning the equipment off and on, the user is encouraged to try to correct the interference by one or more of the following measures:

- · Reorient or relocate the receiving antenna.
- Increase the separation between the equipment and receiver.
- Connect the equipment to an outlet on a circuit different from that to which the receiver is connected.
- Consult the dealer or an experienced radio/TV technician for help.

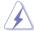

The use of shielded cables for connection of the monitor to the graphics card is required to assure compliance with FCC regulations. Changes or modifications to this unit not expressly approved by the party responsible for compliance could void the user's authority to operate this equipment.

## Compliance Statement of Innovation, Science and Economic Development Canada (ISED)

This Class B digital apparatus complies with Canadian ICES-003, RSS-210, and CAN ICES-3(B)/NMB-3(B).

This device complies with Industry Canada license exempt RSS standard(s). Operation is subject to the following two conditions: (1) this device may not cause interference, and (2) this device must accept any interference, including interference that may cause undesired operation of the device.

## Déclaration de conformité de Innovation, Sciences et Développement économique Canada (ISED)

Cet appareil numérique de classe B est conforme aux normes canadiennes ICES-003, RSS-210 et CAN ICES-3(B)/NMB-3(B).

Cet appareil est conforme aux normes CNR exemptes de licence d'Industrie Canada. Le fonctionnement est soumis aux deux conditions suivantes : (1) cet appareil ne doit pas provoquer d'interférences et (2) cet appareil doit accepter toute interférence, y compris celles susceptibles de provoquer un fonctionnement non souhaité de l'appareil.

# VCCI: Japan Compliance Statement Class B ITE

この装置は、クラスB情報技術装置です。この装置は、家庭環境で使用することを目的としていますが、この装置がラジオやテレビジョン受信機に近接して使用されると、受信障害を引き起こすことがあります。

取扱説明書に従って正しい取り扱いをして下さい。

VCCI-B

## **KC: Korea Warning Statement**

B급 기기 (가정용 방송통신기자재)

이 기기는 가정용(B급) 전자파적합기기로서 주로 가정에서 사용하는 것을 목적으로 하며, 모든 지역에서 사용할 수 있습니다.

\*당해 무선설비는 전파혼신 가능성이 있으므로 인명안전과 관련된 서비스는 할 수 없습니다.

A-2 Appendix

#### **RFACH**

Complying with the REACH (Registration, Evaluation, Authorisation, and Restriction of Chemicals) regulatory framework, we published the chemical substances in our products at ASUS REACH website at <a href="http://csr.asus.com/english/REACH.htm">http://csr.asus.com/english/REACH.htm</a>.

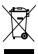

DO NOT throw the motherboard in municipal waste. This product has been designed to enable proper reuse of parts and recycling. This symbol of the crossed out wheeled bin indicates that the product (electrical and electronic equipment) should not be placed in municipal waste. Check local regulations for disposal of electronic products.

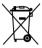

DO NOT throw the mercury-containing button cell battery in municipal waste. This symbol of the crossed out wheeled bin indicates that the battery should not be placed in municipal waste

## **ASUS Recycling/Takeback Services**

ASUS recycling and takeback programs come from our commitment to the highest standards for protecting our environment. We believe in providing solutions for you to be able to responsibly recycle our products, batteries, other components as well as the packaging materials. Please go to http://csr.asus.com/english/Takeback.htm for detailed recycling information in different regions.

## Regional notice for California

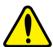

## **WARNING**

Cancer and Reproductive Harm - www.P65Warnings.ca.gov

## RF exposure warning

This equipment must be installed and operated in accordance with provided instructions and the antenna(s) used for this transmitter must be installed to provide a separation distance of at least 20 cm from all persons and must not be co-located or operating in conjunction with any other antenna or transmitter. End-users and installers must be provide with antenna installation instructions and transmitter operating conditions for satisfying RF exposure compliance.

## **FCC Bluetooth Wireless Compliance**

The antenna used with this transmitter must not be co-located or operated in conjunction with any other antenna or transmitter subject to the conditions of the FCC Grant.

## **Bluetooth Industry Canada Statement**

This Class B device meets all requirements of the Canadian interference-causing equipment regulations.

Cet appareil numérique de la Class B respecte toutes les exigences du Règlement sur le matériel brouilleur du Canada.

## **NCC: Taiwan Wireless Statement**

#### 無線設備的警告聲明

經型式認證合格之低功率射頻電機,非經許可,公司、商號或使用者均不得擅自變更射頻、加大功率或變更原設計之特性及功能。低功率射頻電機之使用不得影響飛航安全及干擾合法通信;經發現有干擾現象時,應立即停用,並改善至無干擾時方得繼續使用。前項合法通信指依電信法定作業之無線通信。低功率射頻電機須忍受合法通信或工業、科學及醫療用電波輻射性電機設備之干擾。

### 於 5.25GHz 至 5.35GHz 區域內操作之 無線設備的警告聲明

工作頻率 5.250 ~ 5.350GHz 該頻段限於室內使用。

## Japan RF Equipment Statement

#### 屋外での使用について

本製品は、5GHz帯域での通信に対応しています。電波法の定めにより5.2GHz、5.3GHz帯域の電波は屋外で使用が禁じられています。

#### 法律および規制遵守

本製品は電波法及びこれに基づく命令の定めるところに従い使用してください。日本国外では、その国の法律または規制により、本製品の使用ができないことがあります。このような国では、本製品を運用した結果、罰せられることがありますが、当社は一切責任を負いかねますのでご了承ください。

## Google™ License Terms

#### Copyright@ 2017 Google Inc. All Rights Reserved.

Licensed under the Apache License, Version 2.0 (the "License"); you may not use this file except in compliance with the License. You may obtain a copy of the License at:

http://www.apache.org/licenses/LICENSE-2.0

Unless required by applicable law or agreed to in writing, software distributed under the License is distributed on an "AS IS" BASIS, WITHOUT WARRANTIES OR CONDITIONS OF ANY KIND. either express or implied.

See the License for the specific language governing permissions and limitations under the License.

A-4 Appendix

#### Simplified EU Declaration of Conformity

ASUSTek Computer Inc. hereby declares that this device is in compliance with the essential requirements and other relevant provisions of Directive 2014/53/EU. Full text of EU declaration of conformity is available at https://www.asus.com/support/

The WiFi operating in the band 5150-5350MHz shall be restricted to indoor use for countries listed in the table below:

#### Déclaration simplifiée de conformité de l'UE

ASUSTek Computer Inc. déclare par la présente que cet appareil est conforme aux critères essentiels et autres clauses pertinentes de la directive 2014/53/ EU. La déclaration de conformité de l'UE peut être téléchargée à partir du site internet suivant : https://www.asus.com/support/

Dans la plage de fréquence 5150-5350 MHz, le Wi-Fi est restreint à une utilisation en intérieur dans les pays listés dans le tableau ci-dessous:

#### Vereinfachte EU-Konformitätserklärung

ASUSTek COMPUTER INC erklärt hiermit, dass dieses Gerät mit den grundlegenden Anforderungen und anderen relevanten Bestimmungen der Richtlinie 2014/53/EU übereinstimmt. Der gesamte Text der EU-Konformitätserklärung ist verfügbar unter: https://www.asus.com/support/Der WLAN-Betrieb im Band von 5150-5350 MHz ist für die in der unteren Tabelle aufgeführten Länder auf den Innenbereich beschränkt.

#### Dichiarazione di conformità UE semplificata

ASUSTek Computer Inc. con la presente dichiara che questo dispositivo è conforme ai requisiti essenziali e alle altre disposizioni pertinenti con la direttiva 2014/53/EU. Il testo completo della dichiarazione di conformità UE è disponibile all'indirizzo: https://www.asus.com/support/

L'utilizzo della rete Wi-Fi con frequenza compresa nell'intervallo 5150-5350MHz deve essere limitato all'interno degli edifici per i paesi presenti nella sequente tabella:

#### Упрощенное заявление о соответствии европейской директиве

ASUSTek Computer Inc. заявляет, что устройство соответствует основным требованиям и другим соответствующим условиям директивы 2014/53/EU. Полный текст десларации соответствия EC доступен на https://www.ssus.com/support/

Работа WiFi в диапазоне частот 5150-5350 должна быть ограничена использованием в помещениях для стран, перечисленных в таблице ниже:

#### إعلان التوافق المبسط الصادر عن الاتحاد الأوروبي

نقر شركة ASUSTER Computer أن هذا الجهاز يقرائق مع المتطلبات الأساسية و الأحكام الأخرى ذات الصلة الفاصدة يقرجه الاركام/2014 يقرفر النص الكامل لإعلان الترافق الصدر عن الاتحاد الأور وبي على https://www.asus.com/support/ يجب حصر استخدام ASUST المالة في 1930 مجاد على الاستخدار المذار الملائن

#### Опростена декларация за съответствие на ЕС

С настоящото ASUSTek Computer Inc. декларира, че това устройство е в съответствие със съществените изисквания и другите приложими постановления на свързаната Директива 2014/35/Ес. Пълният текст на ЕС декларация за съвместимост е достъпен на адрес https://www.asus.com/supoort/

WiFi, работеща в диапазон 5150-5350MHz, трябва да се ограничи до употреба на закрито за страните, посочени в таблицата по-долу:

#### Declaração de Conformidade UE Simplificada

ASUSTek Computer Inc. declara que este dispositivo está em conformidade com os requisitos essenciais e outras disposições relevantes relacionadas às diretivas 2014/53/UE. O texto completo da declaração de conformidade CE está disponível em <a href="https://www.asus.com/support/">https://www.asus.com/support/</a>

O WiFi operando na banda 5150-5350MHz deve ser restrito para uso interno para os países listados na tabela abaixo:

#### Pojednostavljena EU Izjava o sukladnosti

ASUSTeK Computer Inc. ovim izjavljuje da je ovaj uređaj sukladan s bitnim zahtjevima i ostalim odgovarajućim odredbama direktive 2014/53/EU. Cijeli tekst EU izjave o sukladnosti dostupan je na <u>https://www.asus.com/support/</u>
WiFi koji radi na opsegu frekvencija 5150-5350 MHz bit će ograničen na upotrebu u zavvorenom prostoru u zemljama na donjem popisu:

## Zjednodušené prohlášení o shodě EU

Společnost ASUSTek Computer Inc. tímto prohlašuje, že toto zařízení splňuje základní požadavky a další příslušná ustanovení směrnice 2014/53/ EU. Plné znění prohlášení o shodě EU je k dispozici na adrese https://www.asus.com/supoort/

V zemích uvedených v tabulce je provoz sítě Wi-Fi ve frekvenčním rozsahu 5 150 - 5 350 MHz povolen pouze ve vnitřních prostorech:

#### Forenklet EU-overensstemmelseserklæring

ASUSTEK Computer Inc. erklærer hermed at denne enhed er i overensstemmelse med hovedkravene og øvrige relevante bestemmelser i direktivet 2014/53/EU. Hele EU-overensstemmelseserklæringen kan findes på https://www.asus.com/support/

Wi-Fi, der bruger 5150-5350 MHz skal begrænses til indendørs brug i lande, der er anført i tabellen:

#### Vereenvoudigd EU-conformiteitsverklaring

ASUSTEK Computer Inc. verklaart hierbij dat dit apparaat voldoet aan de essentiële vereisten en andere relevante bepalingen van Richtlijn 2014/53/EU. De volledige tekst van de EU-conformiteitsverklaring is beschikbaar op https://www.asus.com/support/

De WiFi op 5150-5350MHz zal beperkt zijn tot binnengebruik voor in de tabel vermelde landen:

#### Lihtsustatud EÜ vastavusdeklaratsioon

Käesolevaga kinnitab ASUSTek Computer Inc, et seade vastab direktiivi 2014/53 FÜ olulistele nõuetele ja teistele asjakohastele sätetele. EL vastavusdeklaratsiooni täistekst on saadaval veebisaidil https://www.asus.com/support/

Sagedusvahemikus 5150-5350 MHz töötava WiFi kasutamine on järgmistes riikides luhatud ainult siseruumides:

#### Eurooppa - EY:n vaatimustenmukaisuusvakuutus

ASUSTek Computer Inc. ilmoittaa täten, että tämä laite on direktiivin 2014/53/ EU olennaisten vaatimusten ja muiden asiaankuuluvien lisäysten mukainen. Koko EY:n vaatimustenmukaisuusvakuutuksen teksti on luettavissa osoitteessa https://www.asus.com/support/

5 150 - 5 350 MHz:in taajuudella toimiva WiFi on rajoitettu sisäkäyttöön taulukossa luetelluissa maissa:

#### تبعیت از نسخه ساده شده بیانیه اتحادیه اروپا

ASUSTek Computer Inc در اینجا اعلم می کند که این دستگاه با نیاز های اساسی و سایر مقررات مربوط به بیاتیه 2014/53/RED. مطابقت دارد. مثن کامل پیروی از این بیاتیه اتحادیه اروپا در این آدرس موجود است: https://www.asus.com/support/.

عماکرد 5350-5150 مگاهر تز برای WiFi باید برای استفاده در فضای داخل ساختمان برای کشورهای فهرست شده در جدول، محدود شود.

#### Απλοποιημένη Δήλωση Συμμόρφωσης ΕΕ

Διά του παρόντος η ASUSTek Computer Inc. δηλώνει ότι αυτή η συσκευή είναι σύμμορφη με τις Βασικές προϋποθέσεις και άλλες σχετικές διατάξεις της Οδηγίας 2014/37ΕΕ. Το πλήρες κείμενο της δήλωσης συμφόρφωσης της ΕΕ είναι διαθέσιμο στη διεύθυνση <a href="https://www.asuss.com/support/">https://www.asuss.com/support/</a>

Το WiFi που λειτουργεί στη ζώνη 5150-5350MHz περιορίζεται για χρήση σε εσωτερικούς χώρους για τις χώρες που αναφέρονται στον παρακάτω πίνακα:

#### הצהרת תאימות רגולטורית מקוצרת עבור האיחוד אירופי

מצהירה בזאת כי מכשיר זה תואם לדרישות החיוניות ולשאר הסועיפים הרלוונטיים של תקנה 2014/53/EU .ניתן לקרוא את הנוסח המלא של הצהרת התאימות הרגולטורית עבור האיחוד האירופי בכתובת: https://www.asus.com/support/

יש להגביל רשתות Wi-Fi הפועלות ברצועת התדרים 5150-5350MHz לשימוש בתוך מבנים סגורים בארצות המפורטות ברשימה הבאה:

#### Egyszerűsített EU megfelelőségi nyilatkozat

Az ASUSTek Computer Inc. ezennel kijelenti, hogy ez az eszköz megfelel az 2014/53/EU sz. itányelv alapvető követelményeinek és egyéb vonatkozó rendelkezéseinek. Az EU megfeldéségi nyilatkozá teljes szövegét a következő weboldalon tekintheti meg-<u>https://www.asus.com/support/</u>

Az 5150-5350 MHz-es sávban működő Wi-Fi-t beltéri használatra kell korlátozni az alábbi táblázatban felsorolt országokban:

#### Pernyataan Kesesuaian UE yang Disederhanakan

ASUSTEK Computer Inc. dengan ini menyatakan bahwa perangkat ini memenuhi persyaratan utama dan ketentuan relevan lainnya yang terdapat pada Petunjuk 2014/53/EU. Teks lengkap pernyataan kesesuaian EU tersedia di: <a href="https://www.asus.com/support/">https://www.asus.com/support/</a>

WiFi yang Beroperasi pada 5150-5350 MHz akan terbatas untuk penggunaan dalam ruangan di negara yang tercantum dalam tabel

#### Vienkāršota ES atbilstības paziņojums

ASUSTeK Computer Inc. ar šo paziņo, ka šī ierīce atbilst Direktīvas 2014/37/ES būtiskajām prasībām un citiem citiem saistošajiem nosacijumiem. Pilns ES atbilstības paziņojuma teksts pieejams šeit: https://www.asus.com/support/

Wi-Fi darbība 5150–5350 MHz ir jāierobežo lietošanai telpās valstīs, kuras norādītas tālāk.

#### Supaprastinta ES atitikties deklaracija

Šiame dokumente bendrovė "ASUSTek Computer Inc." pareiškia, kad šis prietaisa attirika pagrindinius reikalavimus ir kitas susijusias Direktyvos 2014/53/ES nuostatas. Visas ES attitikties deklaracijos tekstas pateikiamas čia: https://www.asus.com/support/

Toliau nurodytose šalyse "WiFi" ryšiu, veikiančiu 5 150–5 350 MHz dažnio juostoje, galima naudotis tik patalpose:

#### Forenklet EU-samsvarserklæring

ASUSTek Computer Inc. erklærer herved at denne enheten er i samsvar med hovedsaklige krav og andre relevante forskrifter i direktivet 2014/53/EU. Fullstendig tekst for EU-samsvarserklæringen finnes på: https://www.asus.com/support/

Wi-Fi-området 5150-5350 MHz skal begrenses til innendørs bruk for landene som er oppført i tabellen:

#### Uproszczona deklaracja zgodności UE

Firma ASUSTek Computer Inc. niniejszym oświadcza, że urządzenie to jest zgodne z zasadniczymi wymogami i innymi właściwymi postanowieniami dyrektywy 2014/53/EU. Pełny tekst deklaracji zgodności UE jest dostępny pod adresem https://www.asus.com/support/

W krajach wymienionych w tabeli działanie sieci Wi-Fi w paśmie 5150–5350 MHz powinno być ograniczone wyłącznie do pomieszczeń:

#### Declaração de Conformidade Simplificada da UE

A ASUSTek Computer Inc. declara que este dispositivo está em conformidade com os requisitos essenciais e outras disposições relevantes da Diretiva 2014/53/UE. O texto integral da declaração de conformidade da UE está disponível em https://www.asus.com/support/

A utilização das frequências WiFi de 5150 a 5350MHz está restrita a ambientes interiores nos países apresentados na tabela:

#### Declaratie de conformitate UE, versiune simplificată

Prin prezenta, ASUSTek Computer Inc. declară că acest dispozitiv este în conformitate cu reglementările esențiale și cu celealite prevederi relevante ale Directivei 2014/53/UE. Textul complet al declarației de confornitate UE este disponibil la adresa <a href="https://www.asus.com/support/">https://www.asus.com/support/</a>

Pentru țările listate în tabelul de mai jos, rețelele WiFi care funcționează în banda de frecvență de 5.150-5.350 MHz trebuie utilizate doar în interior:

#### Pojednostavljena Deklaracija o usaglašenosti EU

ASUSTek Computer Inc. ovim izjavljuje da je ovaj uređaj usaglašen sa osnovnim zahtevima i drugim relevantnim odredbama Direktive 2014/53/EU. Čeo tekst Deklaracije o usaglašenosti EU dostupan je na lokaciji https://www.asus.com/support/

WiFi koji radi u frekventnom opsegu od 5150 MHz do 5350 MHz ograničen je isključivo na upotrebu u zatvorenom prostoru za zemlje navedene u tabeli i spod:

#### Zjednodušené vyhlásenie o zhode platné pre EÚ

Spoločnosť ASUSTek Computer Inc. týmto vyhlasuje, že toto zariadenie je v súlade so základnými požiadavkami a ďalšími príslušnými ustanoveniami smernice č. 2014/53/EÚ. Plné znenie vyhlásenia o zhode pre EÚ je k dispozícii na lokalite <u>https://www.asus.com/support/</u>

Činnosť WiFi v pásme 5150 - 5350 MHz bude obmedzená na použitie vo vnútornom prostredí pre krajiny uvedené v tabuľke nižšie:

#### Poenostavljena izjava EU o skladnosti

ASUSTek Computer Inc. tukaj izjavlja, da je ta naprava skladna s temeljnimi zahtevami in drugimi relevantnimii določili Direktive 2014/53/FU. Polno besedilo izjave EU o skladnosti je na voljo na <a href="https://www.asus.com/support/">https://www.asus.com/support/</a> WiFi. ki deluie v pasovnem območiu 5150-5350 MHz. mora biti v državah.

navedenih v spodniem seznamu, omeien na notranio uporabo:

#### Declaración de conformidad simplificada para la UE

Por la presente, ASUSTek Computer Inc. declara que este dispositivo cumple los requisitos básicos y otras disposiciones pertinentes de la directiva 2014/53/FU. En <a href="https://www.asus.com/support/">https://www.asus.com/support/</a> está disponible el texto completo de la declaración de conformidad para la UE.

La conexión WiFi con una frecuencia de funcionamiento de 5150-5350 MHz se restringirá al uso en interiores para los países enumerados en la tabla:

#### Förenklad EU-försäkran om överensstämmelse

ASUSTek Computer Inc. deklarerar härmed att denna enhet överensstämmer med de grundläggande kraven och andra relevanta bestämmelser i direktiv 2014/53/EU. Fullständig text av EU-försäkran om överensstämmelse finns på https://www.asus.com/support/

WiFi som använder 5150-5350 MHz kommer att begränsas för användning inomhus i de länder som anges i tabellen:

#### ประกาศเกี่ยวกับความสอดคล้องของสหภาพยโรปแบบย่อ

ASUSTek Computer Inc.

ขอประกาศในที่นีว่าอุปกรณ์นี้มีความสอดคล้องกับความ ต้องการที่จำเป็นและเจื่อนใชที่เกี่ยวข้องอื่น ๆ ของบทบัญญัติข้อกำหนด 2014/53/EU เนื้อหาที่สมบูรณ์ของประกาศความสอดคล้องกับ EU มีอยู่ที่ https://www.asus.com/support/

การทำงานของ WiFi ที่ 5150-5350MHz

ถูกจำกัดให้ใช้ในอาคารสำหรับประเทศที่แสดงในตาราง

#### Basitleştirilmiş AB Uyumluluk Bildirimi

ASUSTek Computer Inc., bu aygıtın 2014/53/EU Yönergesinin temel gereksinimlerine ve diğer ilgili hükümlerine uygun olduğunu bildirir. AB uygunluk bildiriminin tam metni şu adreste bulunabilir: https://www.asus.com/support/

5150-5350 MHz arasındaki WiFi çalışması, tabloda listelenen ülkeler için iç mekân kullanımıyla kısıtlanacaktır.

#### Спрощена декларація про відповідність нормам ЄС

ASUSTek Computer Inc. заявляє, що цей пристрій відповідає основним вимогам та іншим відповідним вимогам Директиви 2014 / 53 / EU. Повний текст декларації відповідності нормам ЄС доступний на <a href="https://www.asus.com/support/">https://www.asus.com/support/</a>

Робота Wi-Fi на частоті 5150-5350 МГц обмежується використанням у приміщенні для країн, поданих у таблиці нижче:

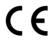

| AT | BE | BG | CZ | DK | EE | FR |
|----|----|----|----|----|----|----|
| DE | IS | IE | IT | EL | ES | CY |
| LV | LI | LT | LU | HU | MT | NL |
| NO | PL | PT | RO | SI | SK | TR |
| FI | SE | CH | UK | HR |    |    |

#### QCA9008-TBD1 output power table:

| Function  | Frequency     | Maximum Output Power (EIRP) |
|-----------|---------------|-----------------------------|
|           | 2412-2472 MHz | 18 dBm                      |
| WiFi      | 5150-5350 MHz | 21 dBm                      |
|           | 5470-5725 MHz | 19 dBm                      |
| Bluetooth | 2402-2480 MHz | 8 dBm                       |

A-6 Appendix

## **ASUS** contact information

## ASUSTEK COMPUTER INC.

Address 4F, No. 150, Li-Te Road, Peitou, Taipei 112, Taiwan

 Telephone
 +886-2-2894-3447

 Fax
 +886-2-2890-7798

 Web site
 www.asus.com

### **Technical Support**

Telephone +86-21-38429911

Fax +86-21-5866-8722, ext. 9101#
Online support http://qr.asus.com/techsery

## **ASUS COMPUTER INTERNATIONAL (America)**

Address 800 Corporate Way, Fremont, CA 94539, USA

Telephone +1-510-739-3777
Fax +1-510-608-4555
Web site http://www.asus.com/us/

## **Technical Support**

Support fax +1-812-284-0883 Telephone +1-812-282-2787

Online support <a href="http://qr.asus.com/techserv">http://qr.asus.com/techserv</a>

## **ASUS COMPUTER GmbH (Germany and Austria)**

Address Harkort Str. 21-23, 40880 Ratingen, Germany

Fax +49-2102-959931
Web site http://www.asus.com/de
Online contact http://eu-rma.asus.com/sales

## **Technical Support**

Telephone +49-2102-5789555 Support Fax +49-2102-959911

Online support <a href="http://gr.asus.com/techserv">http://gr.asus.com/techserv</a>

## **DECLARATION OF CONFORMITY**

Per FCC Part 2 Section 2. 1077(a)

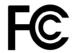

Responsible Party Name: Asus Computer International

Address: 800 Corporate Way, Fremont, CA 94539.

Phone/Fax No: (510)739-3777/(510)608-4555

hereby declares that the product

**Product Name: Motherboard** 

Model Number: ROG RAMPAGE VI APEX

Conforms to the following specifications:

#### **Supplementary Information:**

This device complies with part 15 of the FCC Rules. Operation is subject to the following two conditions: (1) This device may not cause harmful interference, and (2) this device must accept any interference received, including interference that may cause undesired operation.

Representative Person's Name : Steve Chang / President

Signature:

Date : Jul. 17, 2017

Steve Chang

Ver. 170324

A-8 Appendix